# データベースを移行しないサーバーのリプレイスに伴う ESET PROTECT on-prem V11.1 の移行手順 (サーバーの IP アドレスやコンピューター名を変更する場合)

第 1 版

### 2024 年 7 月 4 日

キヤノンマーケティングジャパン株式会社

サーバーのリプレイスに伴う ESET PROTECT on-prem V11.1 の移行手順

# **目次**

<span id="page-1-0"></span>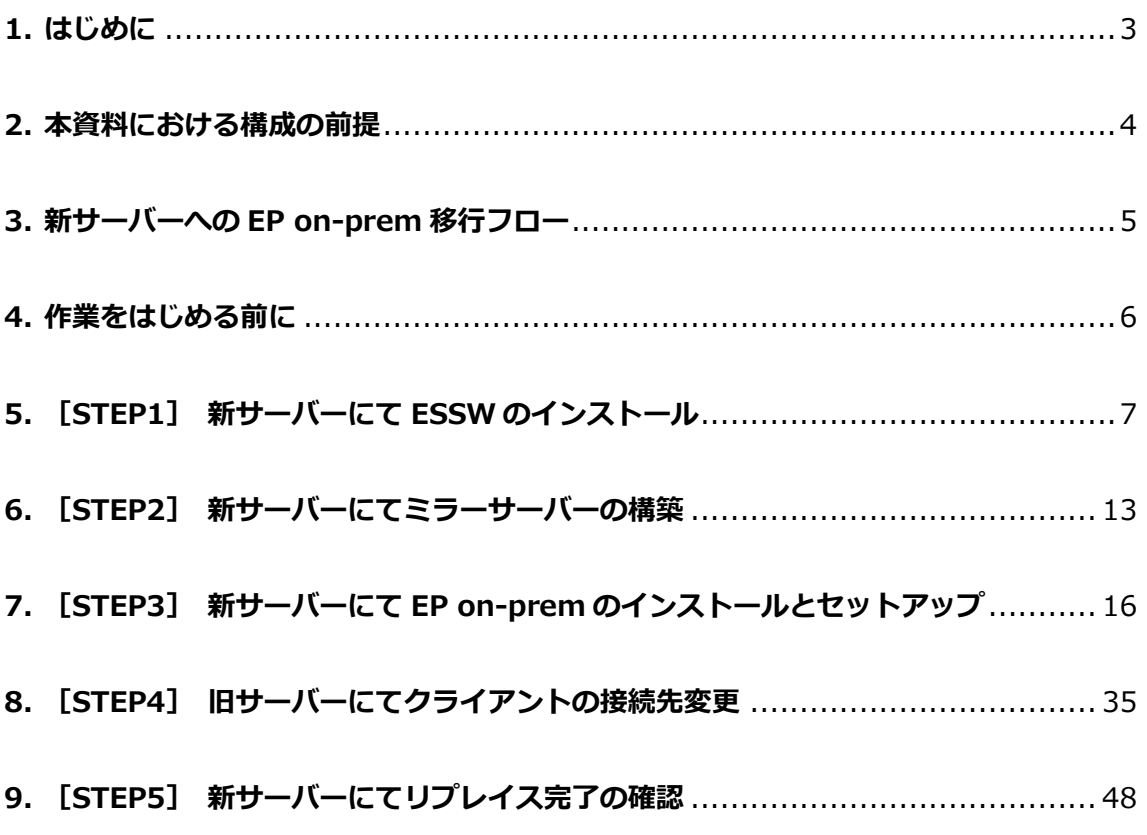

サーバーのリプレイスに伴う ESET PROTECT on-prem V11.1 の移行手順

#### **1. はじめに**

- 本資料は、ESET PROTECT ソリューションをご利用中のお客さまがサーバーのリプ レイス時にデータベースを移行せずに ESET PROTECT on-prem V11.1 のリプレイ スを行う際、必要となる作業や注意事項について記載しております。
- オンプレミス型セキュリティ管理ツールの名称が V11.0 より ESET PROTECT onprem になりました。 ※V10.1 以下のオンプレミス型セキュリティ管理ツールの名称は ESET PROTECT で す。
- 本資料は、本資料作成時のソフトウェア、並びに、ハードウェアの情報に基づき作成 されております。ソフトウェアのバージョンアップなどにより、記載内容とソフトウ ェアに搭載されている機能、及び、名称が異なっている場合がございます。また本資 料の内容は、将来予告なく変更を行うことがございます。
- 本資料の画面イメージは、Windows Server 2016、及び、Windows Server 2019 をベースに作成しております。そのため、OS によっては記載内容と名称が異なって いる場合がございます。
- 本製品の一部またはすべてを無断で複写、複製、改変することはその形態問わず、禁 じます。
- Microsoft, Windows, Windows Server は、米国 Microsoft Corporation の米国及 びその他の国における商標または、登録商標です。ESET、ESET Endpoint Security, ESET PROTECT on-prem はスロバキア共和国 ESET,LLC ならびに ESET,spol. s r. o.に帰属します。本資料の著作権は、キヤノンマーケティングジャパン株式会社に帰 属します。その他の製品名及び社名などは、各社の商標または登録商標です。

サーバーのリプレイスに伴う ESET PROTECT on-prem V11.1 の移行手順

# <span id="page-3-0"></span>**2. 本資料における構成の前提**

本資料は、以下の構成を前提として、**データベースを移行しない場合**のサーバーリプ レイス時に ESET PROTECT on-prem V11.1 を移行するためのフローや注意点を記 載しております。

**移行前**

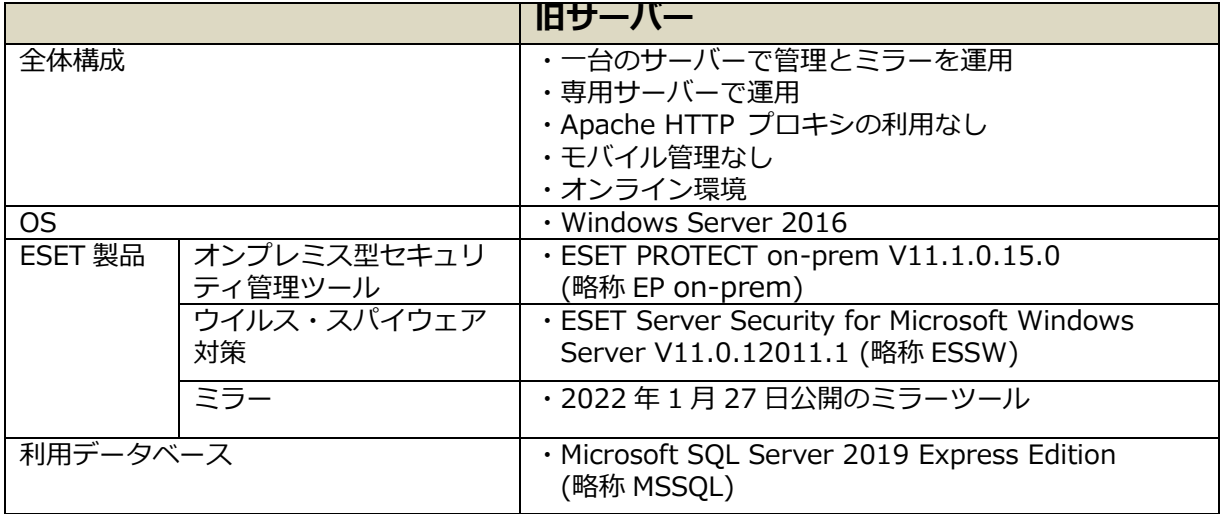

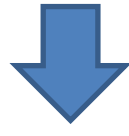

#### **移行後**

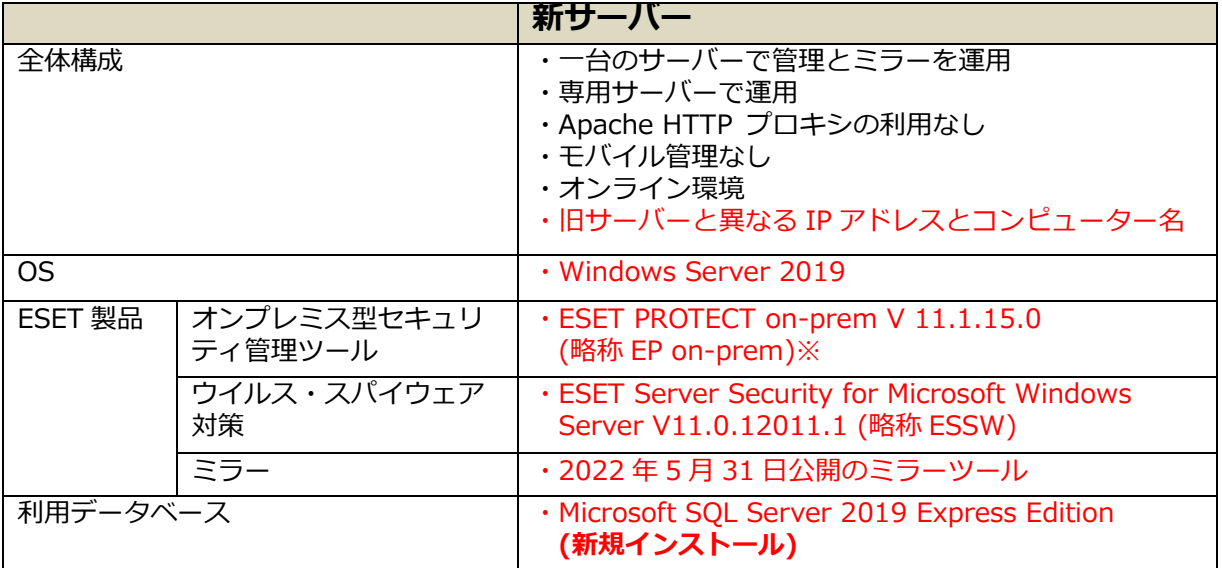

※移行前と移行後の ESET PROTECT on-prem は完全に同一のバージョンである必要が あります。

※データベースの移行を行わないため、グループ情報は移行できません。リプレイス後、 再度クライアント端末のグルーピングをお願いします。(リプレイス後、クライアントは 静的グループ[LOST+FOUND]に所属します。)

サーバーのリプレイスに伴う ESET PROTECT on-prem V11.1 の移行手順

# <span id="page-4-0"></span>**3. 新サーバーへの EP on-prem 移行フロー**

サーバーリプレイスに伴う、EP on-prem と ESSW の移行に必要なステップは以下の通り です。

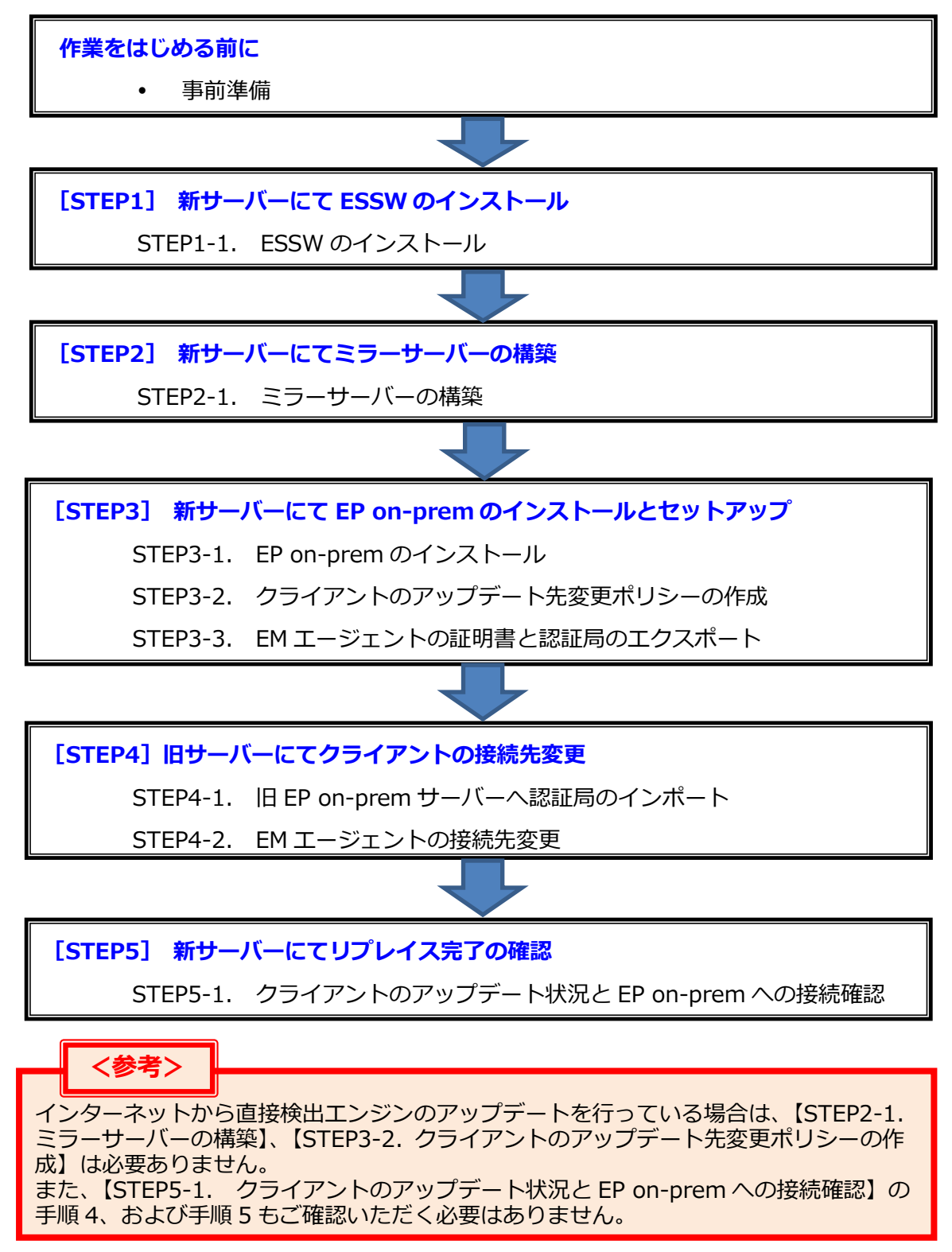

サーバーのリプレイスに伴う ESET PROTECT on-prem V11.1 の移行手順

#### <span id="page-5-0"></span>**4. 作業をはじめる前に**

#### <span id="page-5-2"></span>**事前準備**

#### **移行作業を始める前に、以下について事前にご用意いただきますようお願いいたします。**

以下のプログラムは**新サーバー**で使用します。ユーザーズサイトより、ダウンロードをお 願いいたします。(インストールは手順書内で行います。) [ユーザーズサイト]

URL: https://canon-its.jp/product/eset/users/index.html

※ユーザーズサイトにログインするにはシリアル番号とユーザーズサイトパスワードが 必要です。

- ・ESSW のインストーラー ※ユーザーズサイトで[プログラム/マニュアル]-[クライアント用プログラム]- [基本的な/総合的なエンドポイント保護]-[Windows Server 向けプログラム]と 進むとインストーラーがございます。
- ・EP on-prem のオールインワンインストーラー ※ユーザーズサイトで[プログラム/マニュアル]-[オンプレミス型セキュリティ管理 ツール(ESET PROTECT on-prem)]-[ESET PROTECT on-prem]と進むとイン ストーラーがございます。
- ・2022 年 5 月 31 日公開のミラーツール ※ユーザーズサイトで[プログラム/マニュアル]-[クライアント用プログラム]- [基本的な/総合的なエンドポイント保護]-[オプション (各種ツール)]-[ミラーツール]-[ Windows Server 向けミラーツール]と進むとございます。

また、ESSW のアクティベーション時に使用する以下の情報をご確認ください。 ・「製品認証キー」を使用する場合

 ※ユーザーズサイトの[ライセンス情報/申込書作成]-[アクティベーション情報(プロ グラムの利用に必要な情報)]にある[製品認証キー]をお控えいただきますようお願 いします。

・「ESET Business Account」を使用する場合 ※本手順では ESET Business Account (EBA) を利用したアクティベーション方法 も記載しております。EBA とはライセンス管理用の WEB サービスです。 詳細や開設方法につきましては下記サポートサイトをご参照ください。 ◇ ESET Business Account について

<span id="page-5-1"></span>[https://eset-support.canon-its.jp/faq/show/19554?site\\_domain=business](https://eset-support.canon-its.jp/faq/show/19554?site_domain=business)

サーバーのリプレイスに伴う ESET PROTECT on-prem V11.1 の移行手順

## **5. [STEP1] 新サーバーにて ESSW のインストール**

**新サーバーに ESSW をインストールします。**

**※旧サーバーの ESSW で設定しているミラー機能以外の設定については新サーバーで再 度設定してください。なお、旧サーバーの設定を読み込ませながらインストールを行 う、設定読み込み型インストールもございます。詳細は以下の Web ページをご参照く ださい。**

**URL:**[https://eset-support.canon-its.jp/faq/show/20?site\\_domain=business](https://eset-support.canon-its.jp/faq/show/20)

#### **STEP1-1. ESSW のインストール**

1. 事前準備で用意した ESSW のインストーラー[efsw\_nt64\_JPN.msi]をダブルク リックします。

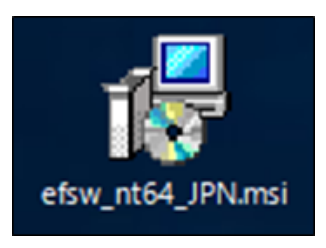

2. ESET Server Security セットアップウィザードが表示されましたら、[次へ]をク リックします。

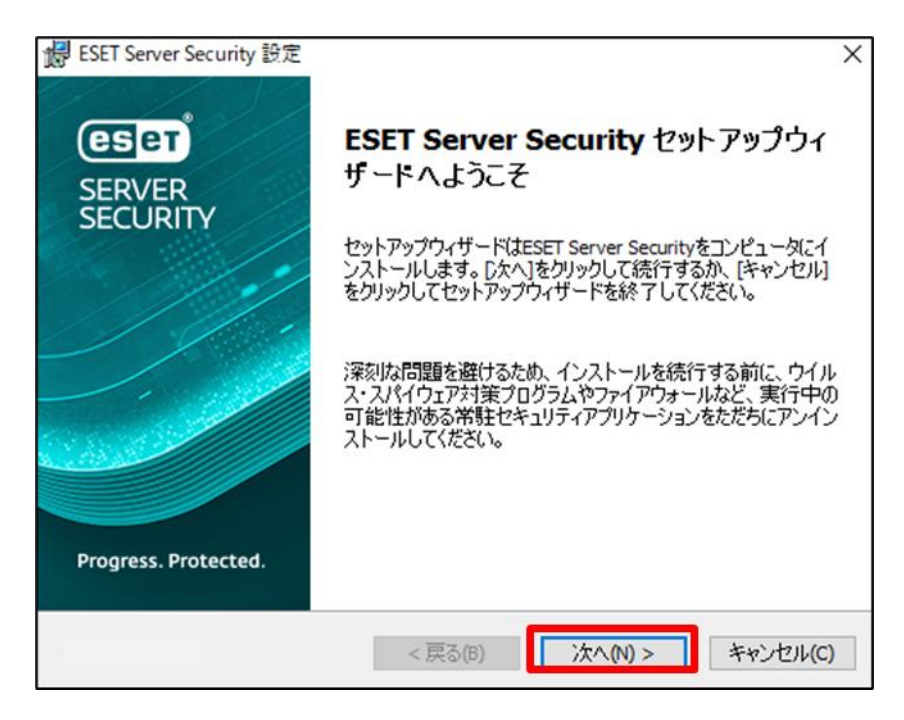

サーバーのリプレイスに伴う ESET PROTECT on-prem V11.1 の移行手順

3. エンドユーザー契約条項を受諾し、[次へ]をクリックします。

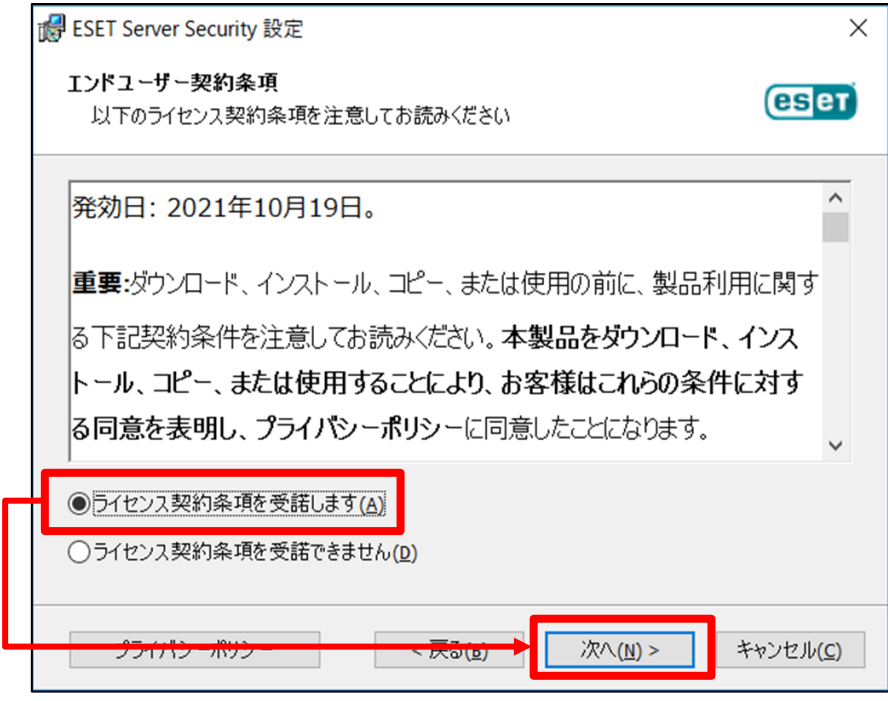

4. [完全]を選択し、[次へ]をクリックします。

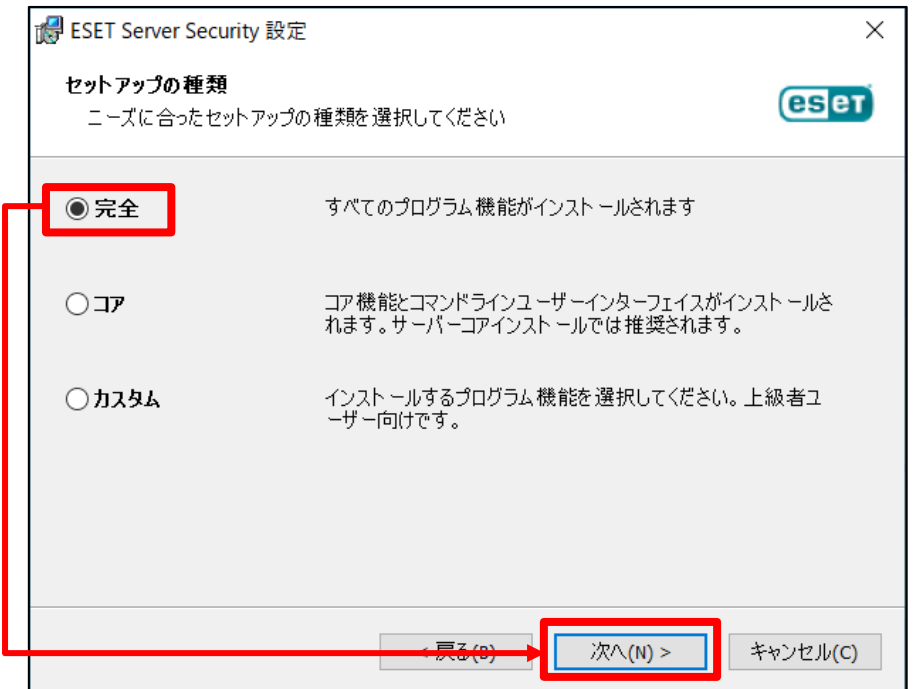

5. インストールするフォルダを選択し、[インストール]をクリックします。 ※既定では下の画像の赤枠のフォルダにそれぞれインストールされます。

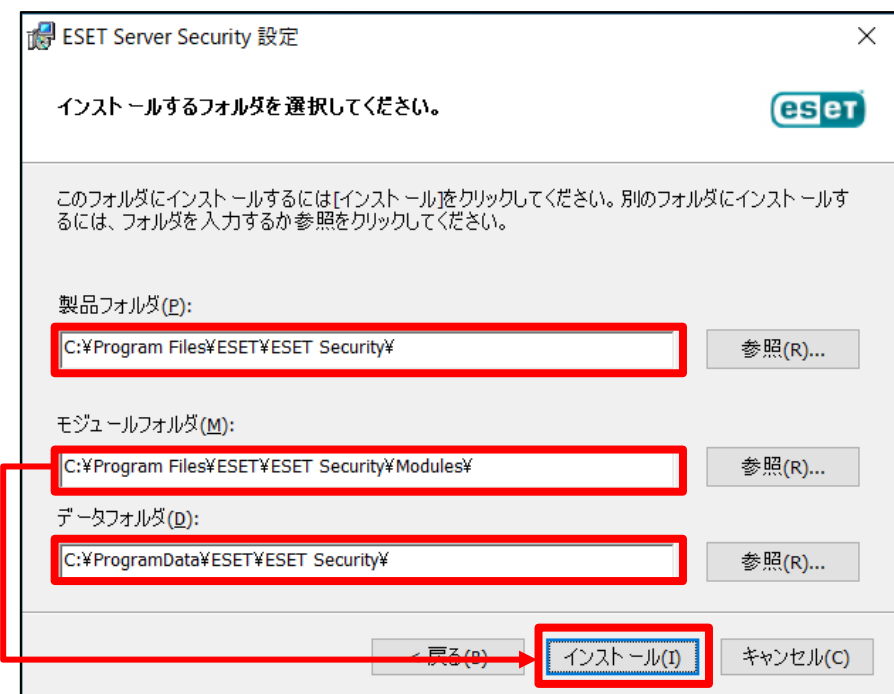

6. インストールが開始されます。

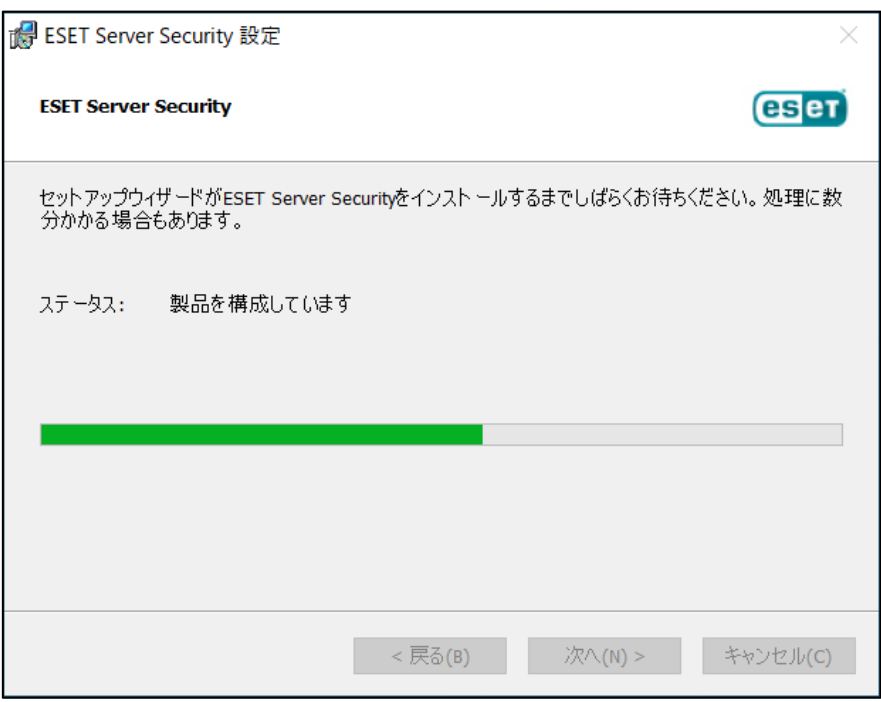

#### サーバーのリプレイスに伴う ESET PROTECT on-prem V11.1 の移行手順

7. [ESET Server Security セットアップウィザードを完了しています]と表示されま したら、[完了]をクリックします。

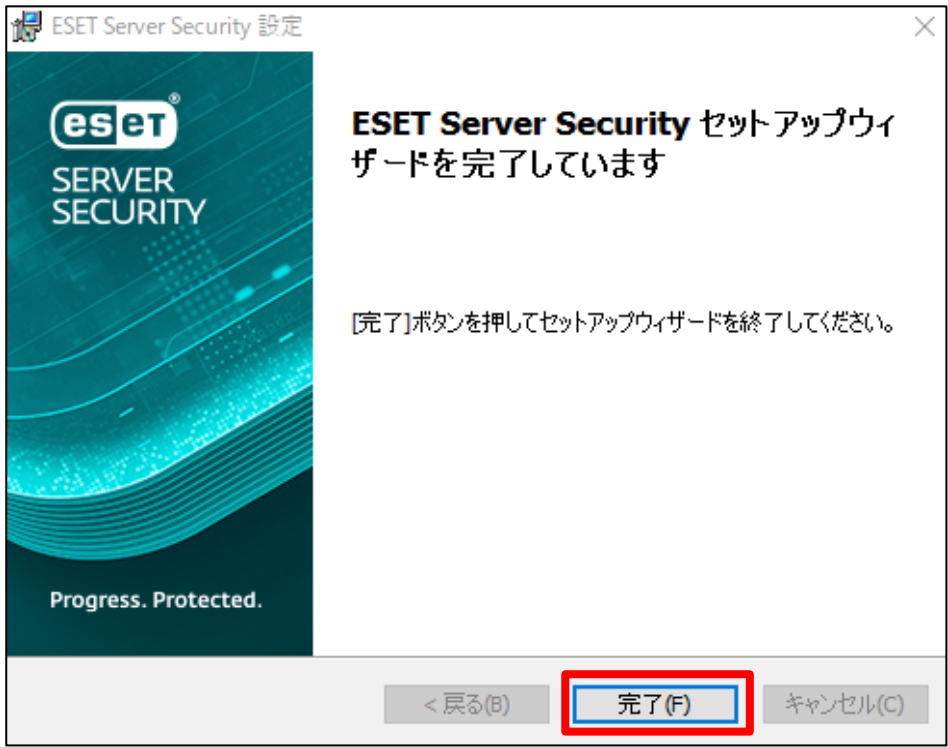

8. 以下の画面が表示されましたら、[購入した製品認証キーを使用]、または[ESET Business Account]をクリックします。 製品認証キーを使用する場合は 8-1 へ、 ESET Business Account を使用する場合は 8-2 へ進みます。

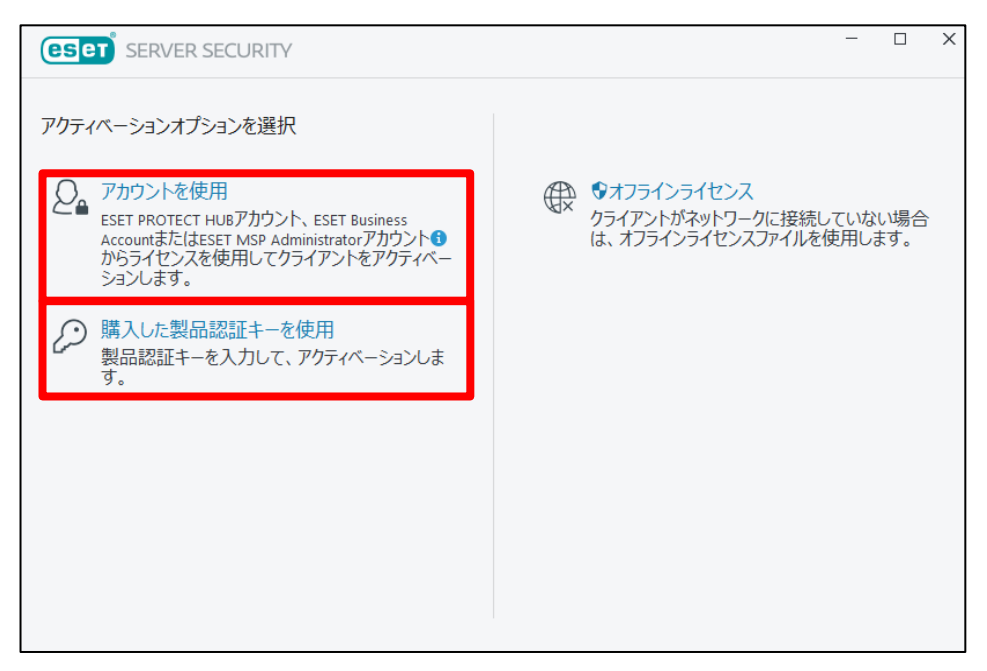

8-1. 製品認証キーを利用する場合 製品のアクティベーション画面が表示されますので、製品認証キーを入力 して、[続行]をクリックします。手順 9 へ進みます。 ※製品認証キーについては、P6 の事前準備をご確認ください。

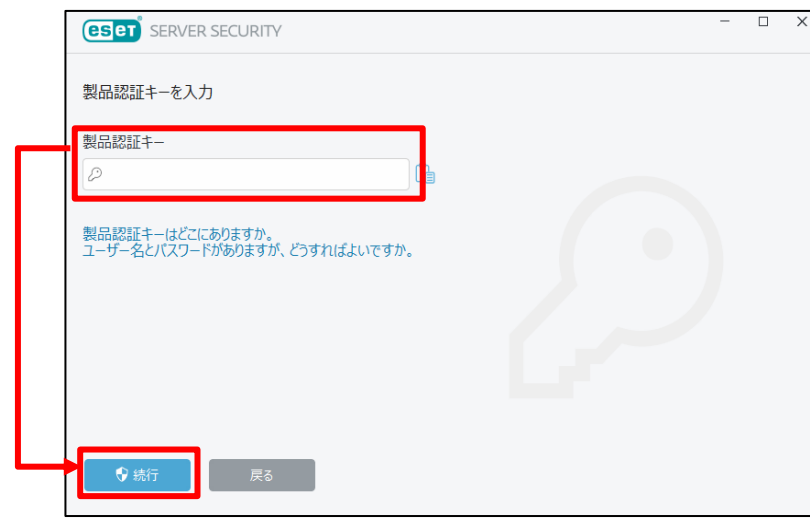

 8-2. EBA を利用する場合 8-2-1. EBA アカウント(メールアドレスとパスワード)を入力しログインします。

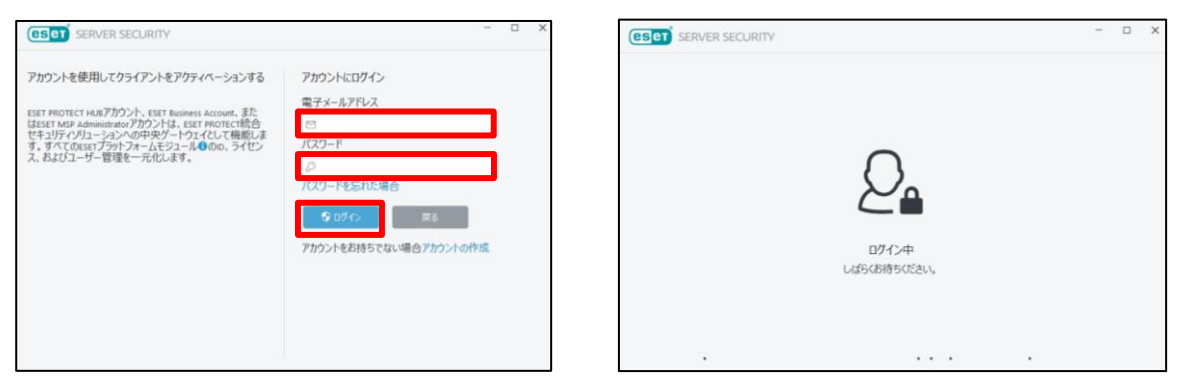

8-2-2. アクティベーションで使用するアカウントを選択し、[続行]をクリック します。

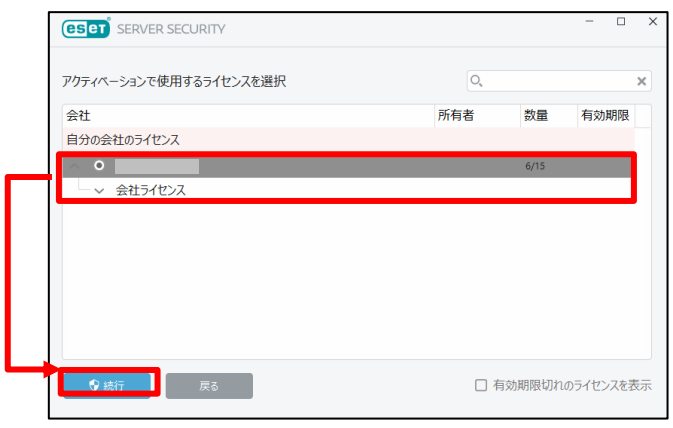

9. [アクティベーションが成功しました]と表示されましたら、[完了]をクリックし ます。

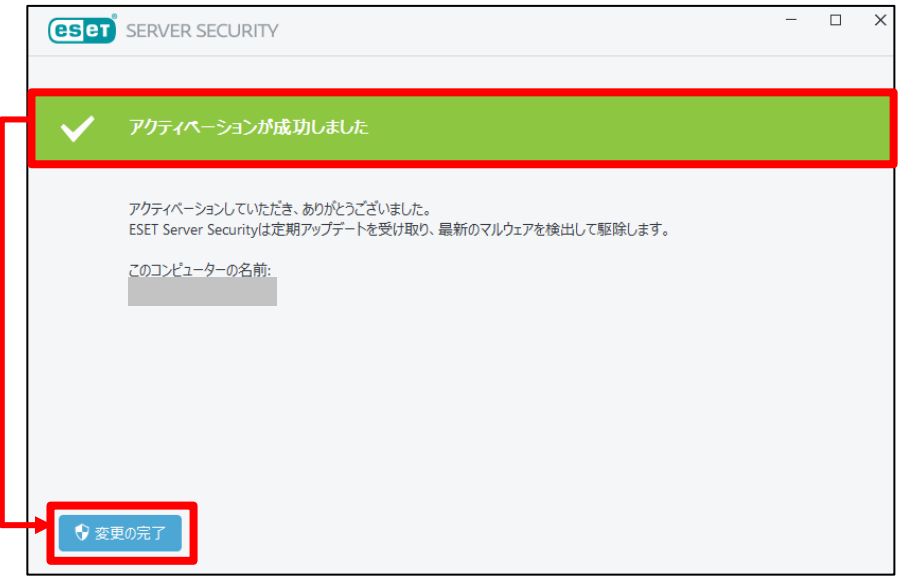

10.以下のような画面が表示されましたら、お客様のご利用条件に合わせて、不審な アプリケーションの検出有無、ESET LiveGrid®フィードバックシステム参加有 無を選択し、それぞれ[OK]をクリックします。

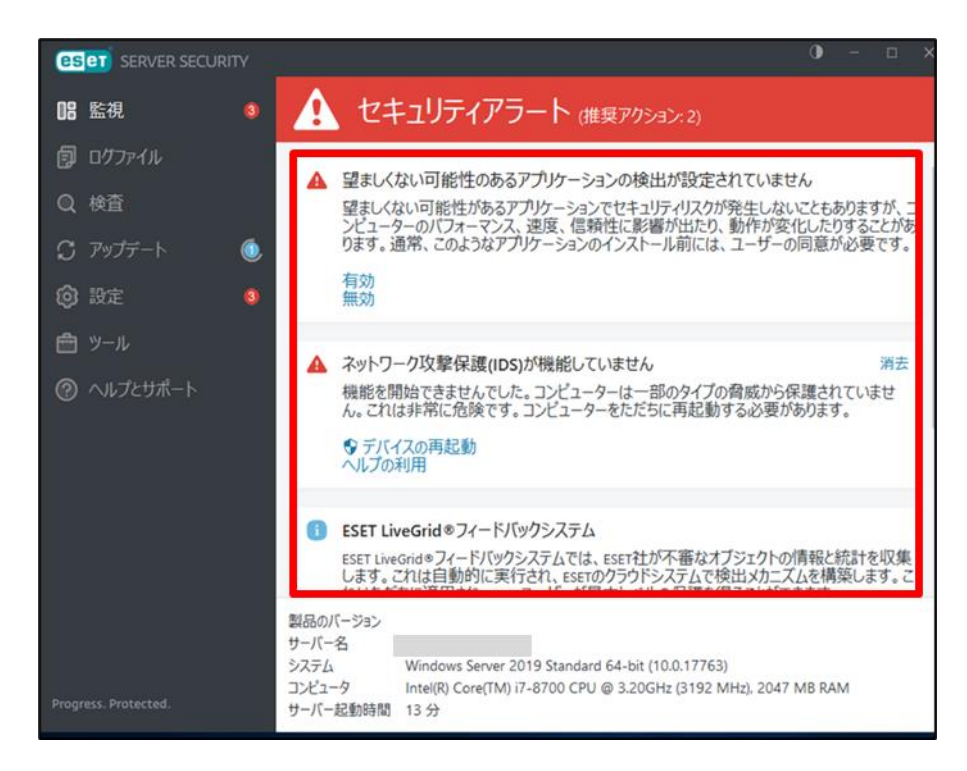

**以上で、ESSW のインストールは終了です。**

サーバーのリプレイスに伴う ESET PROTECT on-prem V11.1 の移行手順

### <span id="page-12-0"></span>**6. [STEP2] 新サーバーにてミラーサーバーの構築**

#### **STEP2-1. ミラーサーバーの構築**

- 1. 以下のサポート情報を確認し、ミラーツールを使用してミラーサーバーを構築し てください。
	- ■Windows Server 環境でミラーツールを使用してミラーサーバーを構築する には?

[https://eset-support.canon-its.jp/faq/show/4341?site\\_domain=business](https://eset-support.canon-its.jp/faq/show/4341?site_domain=business)

■IIS を利用して検出エンジンを公開する手順 [https://eset-support.canon-its.jp/faq/show/9499?site\\_domain=business](https://eset-support.canon-its.jp/faq/show/9499?site_domain=business)

2. ESSW のアップデート先を設定します。

ESET の基本画面より、[設定]-[詳細設定]をクリックします。

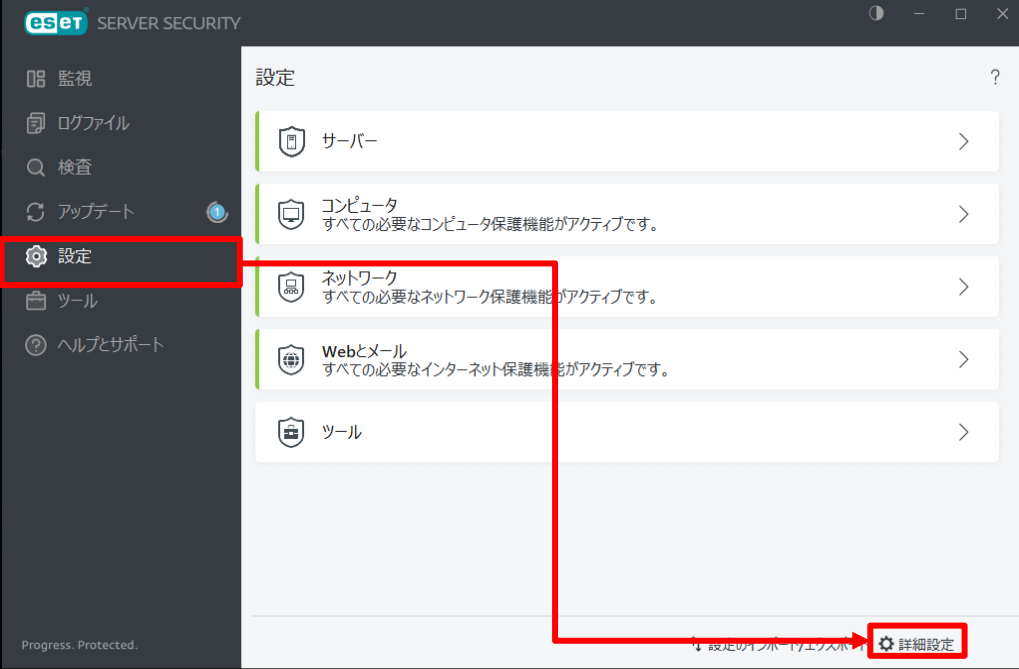

3. [アップデート]-[プロファイル]-[アップデート]をクリックします。

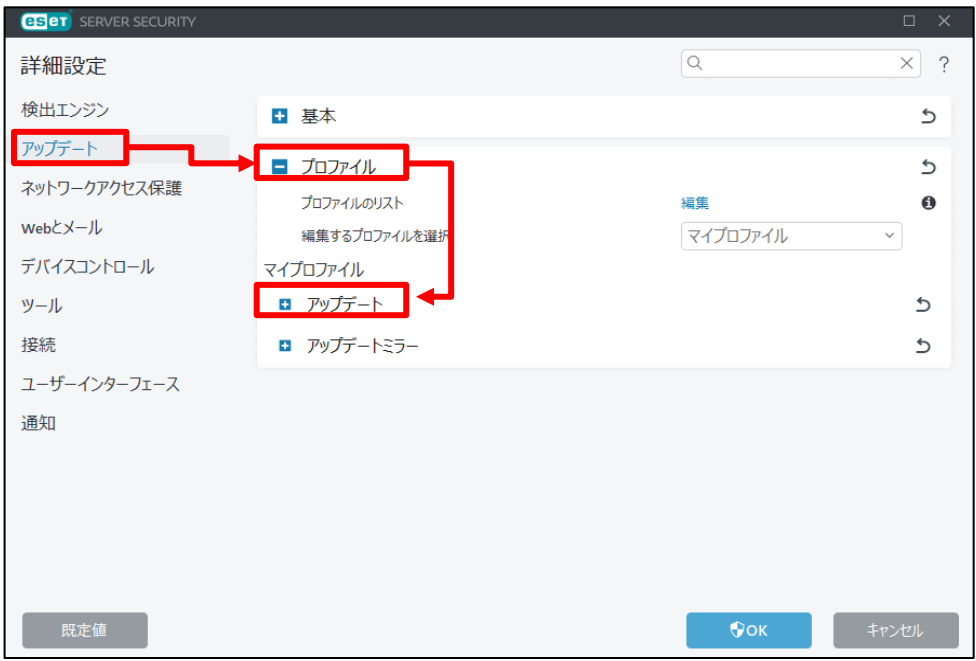

4. [モジュールアップデート]下の「自動選択」の項目を無効にし、カスタムサー ー・・・・。<br>バーに「ミラーサーバー(新サーバー)の URL を入力して、「OK」をクリックし ます。

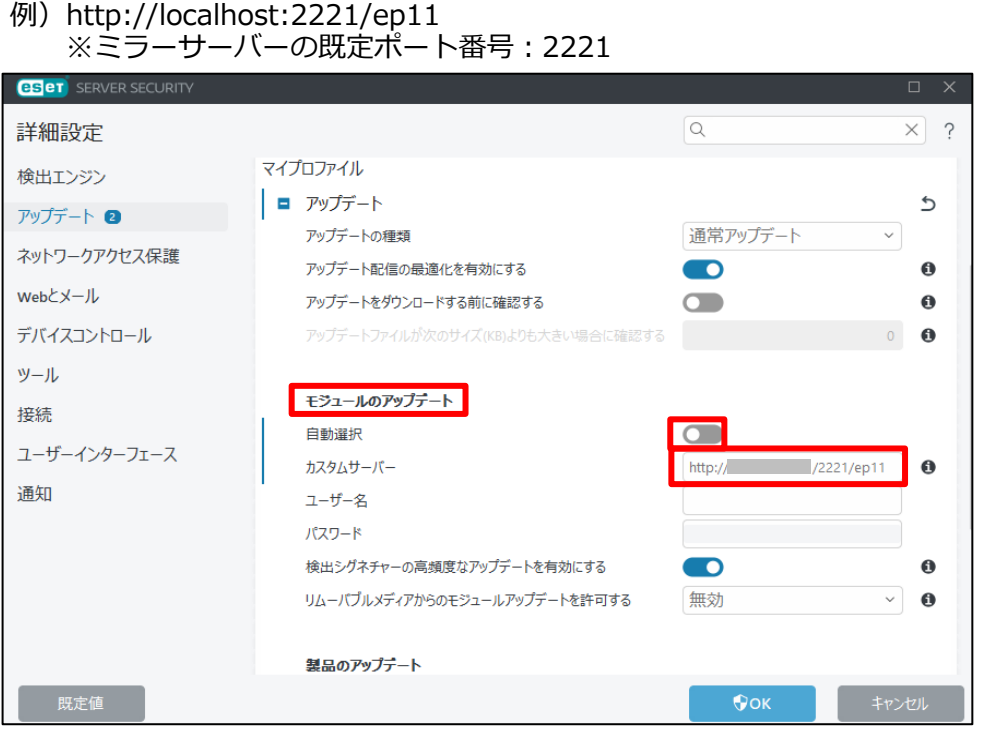

サーバーのリプレイスに伴う ESET PROTECT on-prem V11.1 の移行手順

5. 自動的にアップデートが開始されますので、ESET の基本画面の「アップデート」 に移動し、[前回のアップデートの確認日時]が更新されていることを確認しま す。

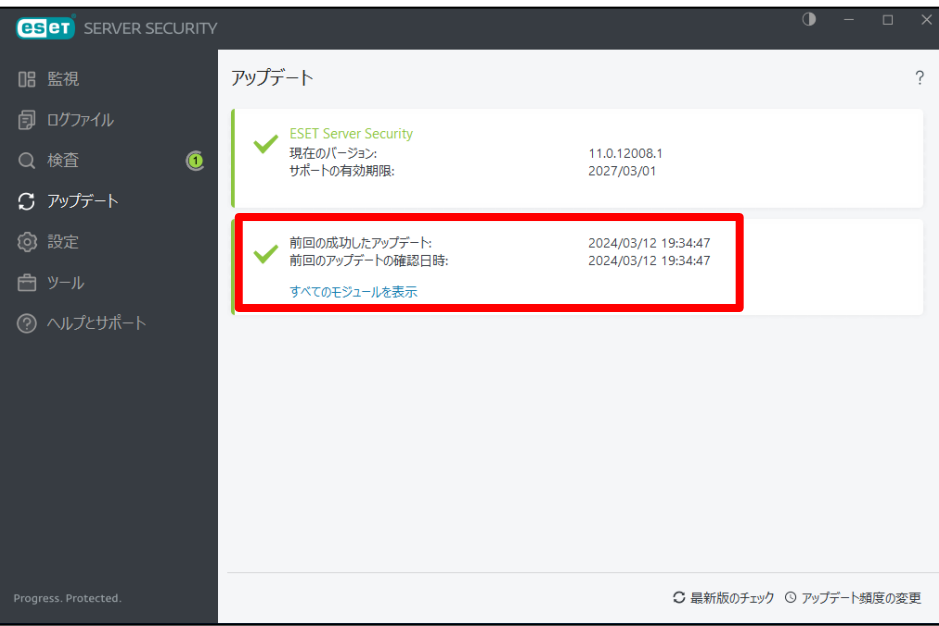

**以上で、ミラーサーバーの構築は終了です。**

**続いて、EP on-prem のインストールを行います。**

サーバーのリプレイスに伴う ESET PROTECT on-prem V11.1 の移行手順

### <span id="page-15-0"></span>**7. [STEP3] 新サーバーにて EP on-prem のインストールと セットアップ**

#### **STEP3-1. EP on-prem のインストール**

#### **EP のオールインワンインストーラーを使用して、EP on-prem をインストールします。**

1. 事前準備で用意した EP on-prem のオールインワンインストーラー [Setup\_x64.zip]を右クリックし、[すべて展開]をクリックします。

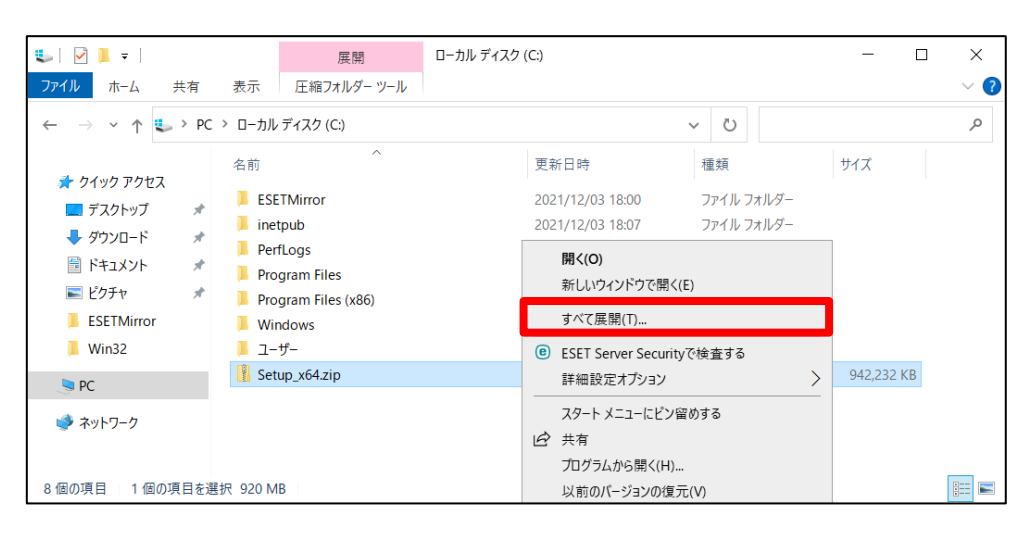

2. ファイルを展開させるフォルダを選択し、以下の項目がチェックされていること を確認して、[展開]をクリックします。 ☑完了時に展開されたファイルを表示する

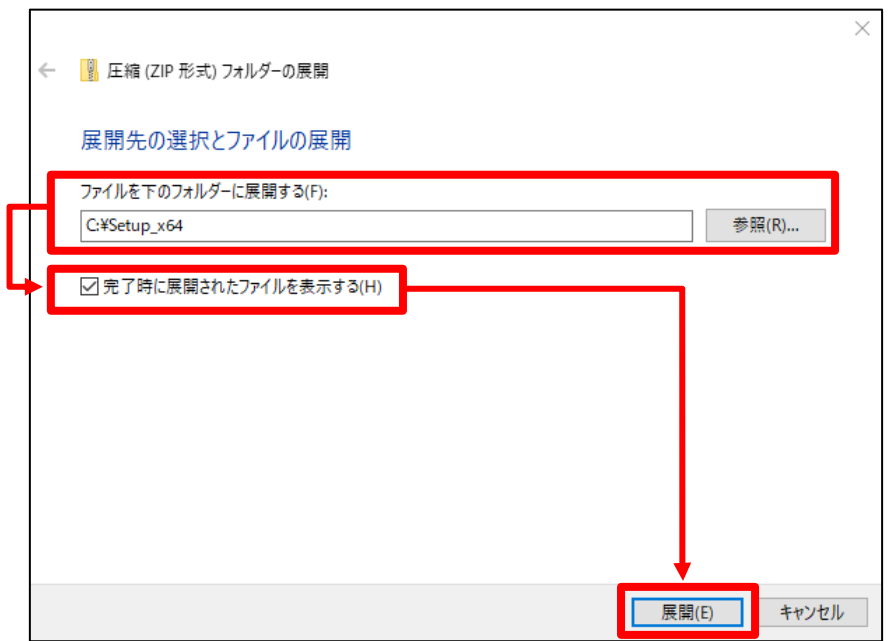

3. 展開されたファイルが表示されましたら、[Setup.exe]をダブルクリックしてオー ルインワンインストーラーを起動します。

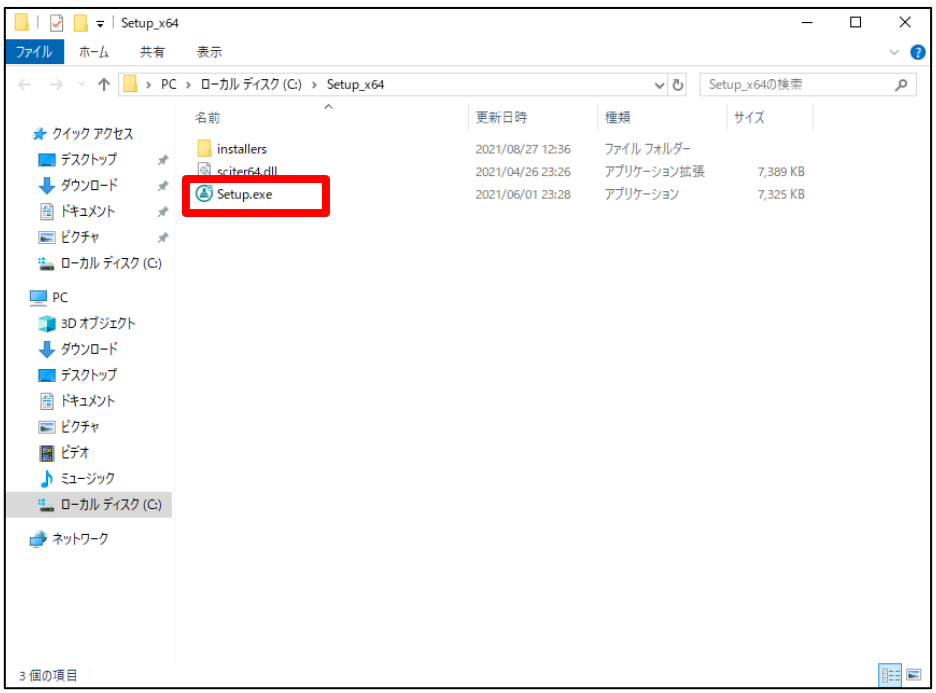

4. 言語は日本語を選択し、[次へ]をクリックします。

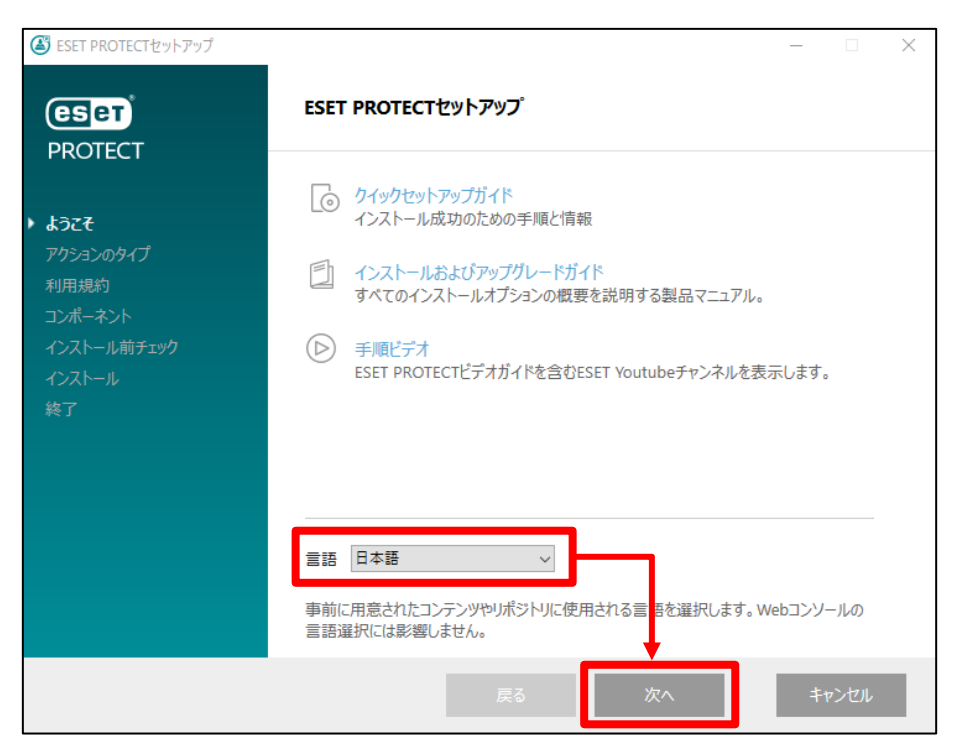

5. [インストール]を選択して、[次へ]をクリックします。

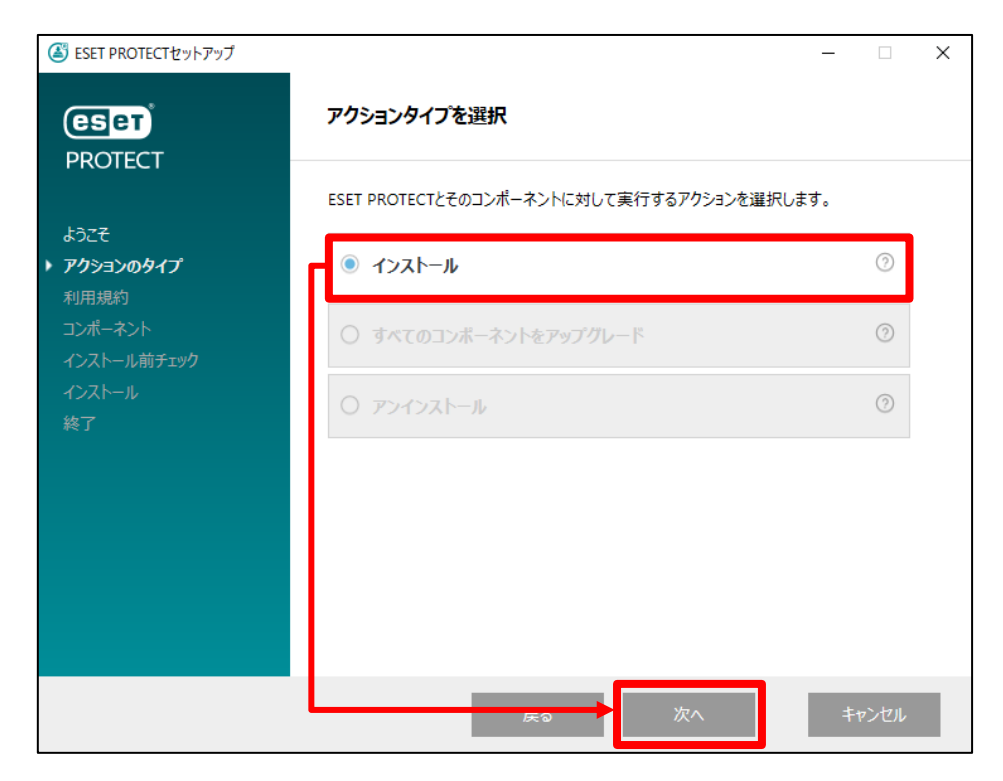

6. [ライセンス契約の条件に同意します]に同意して[次へ]をクリックします。

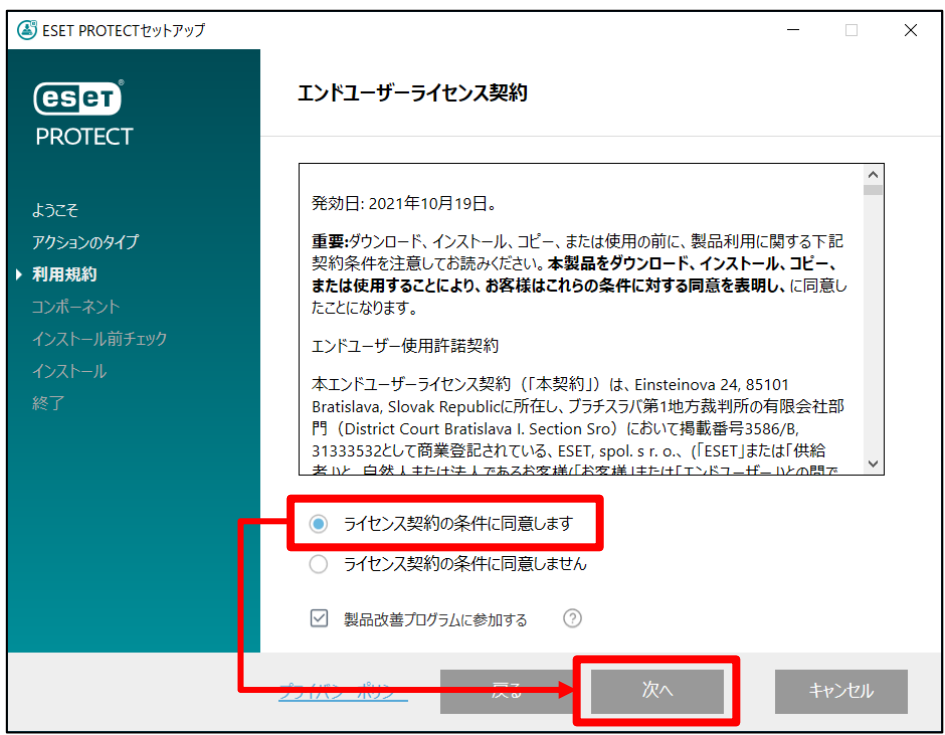

#### サーバーのリプレイスに伴う ESET PROTECT on-prem V11.1 の移行手順

7. **[ESET Bridge Proxy]のチェックを外し、**[次へ]をクリックします。 ※Rogue Detection Sensor は任意でインストールしてください。 ※ [Mobile Device Connector(スタンドアロン)]にチェックを入れないよう **ご注意ください。** 

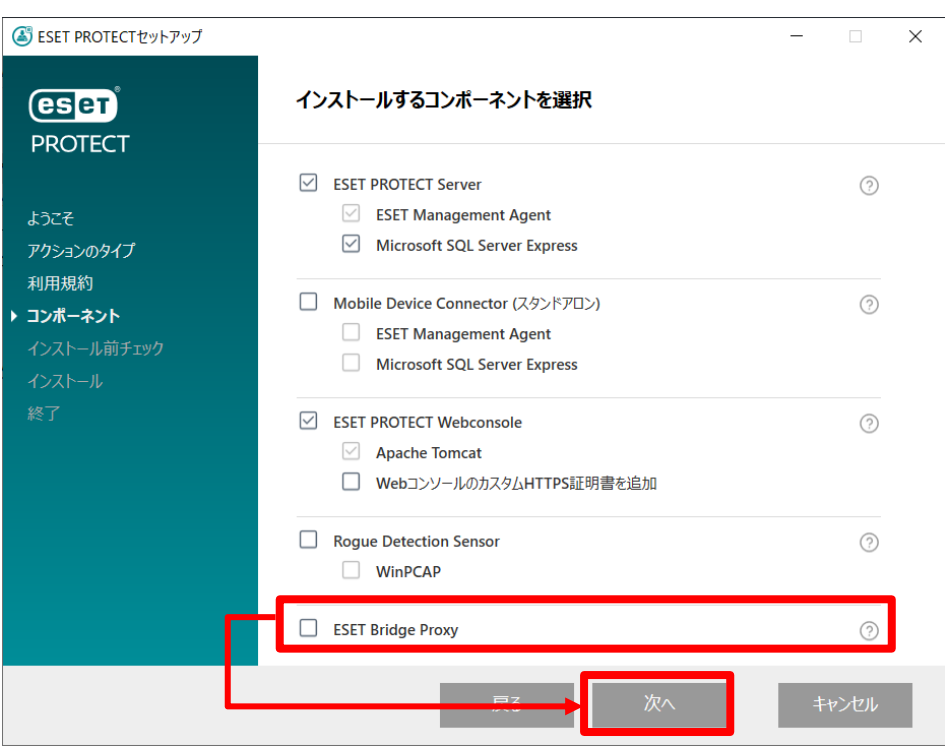

#### サーバーのリプレイスに伴う ESET PROTECT on-prem V11.1 の移行手順

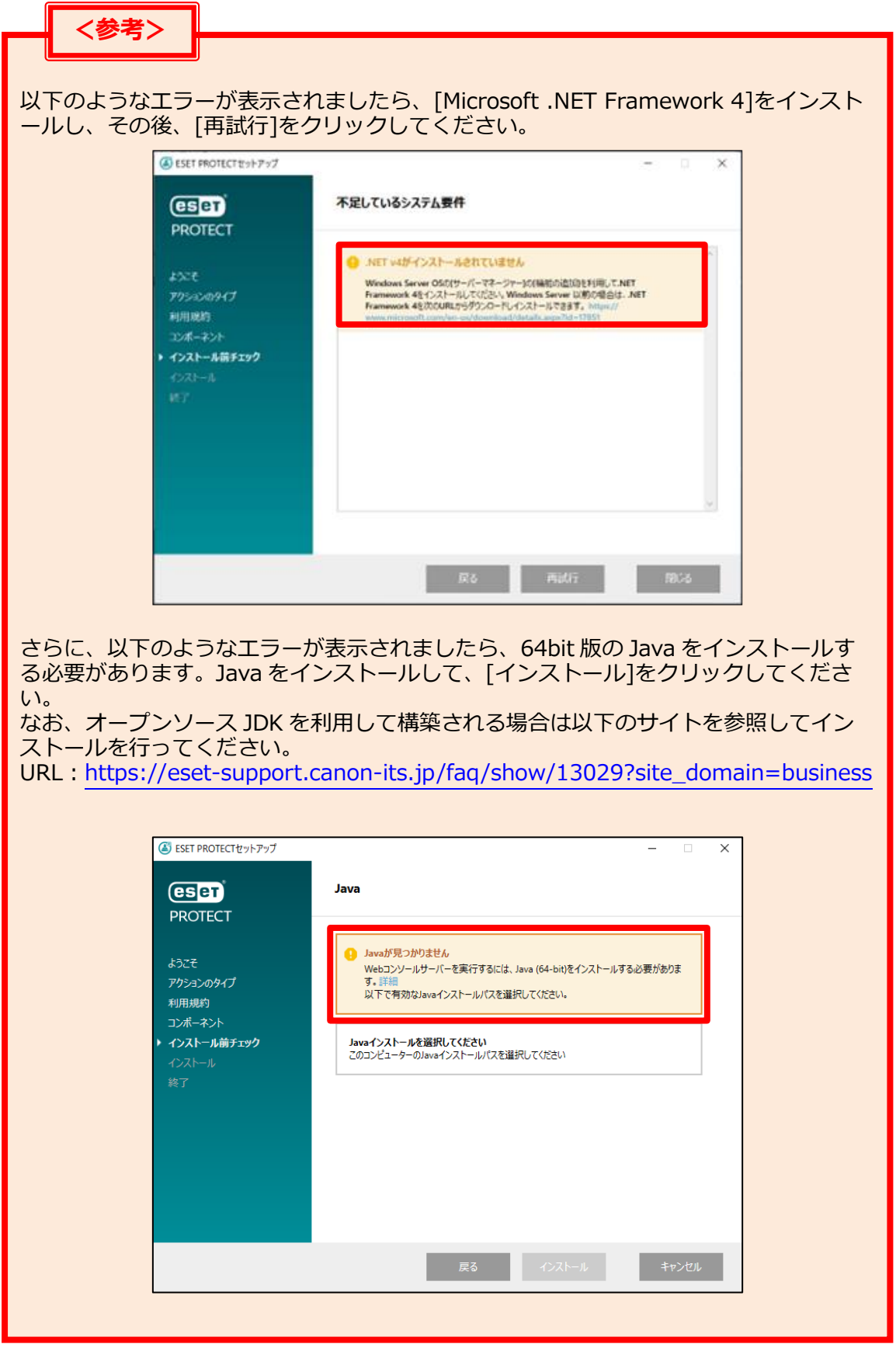

8. Web コンソールで使用する 64bit 版の Java を選択し、[インストール]を クリックします。 ※本手順書では、オープンソース JDK を利用します。

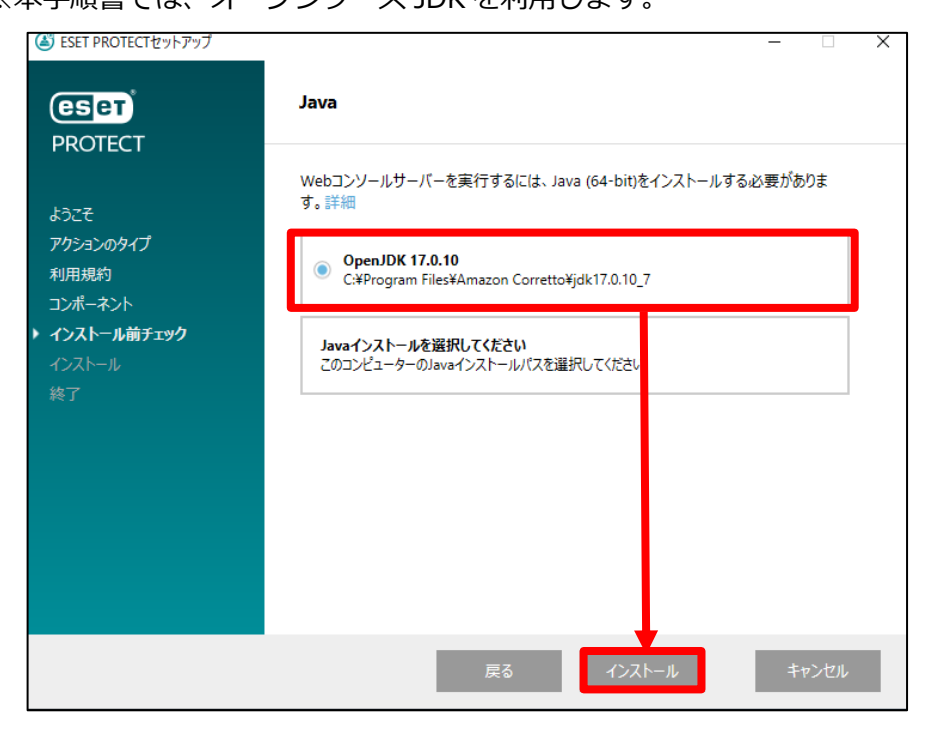

9. ESET PROTECT on-prem Server セットアップウィザードが表示されましたら、 [次へ]をクリックします。

<span id="page-20-0"></span>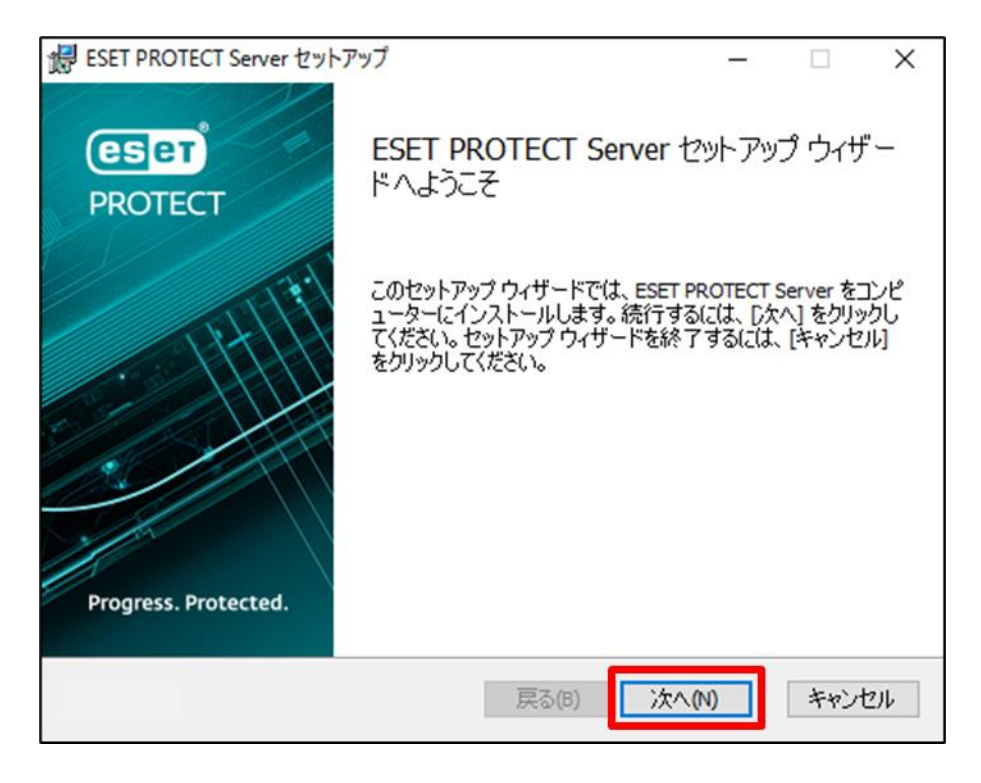

サーバーのリプレイスに伴う ESET PROTECT on-prem V11.1 の移行手順

10.以下の画面が表示されましたら、[次へ]をクリックします。

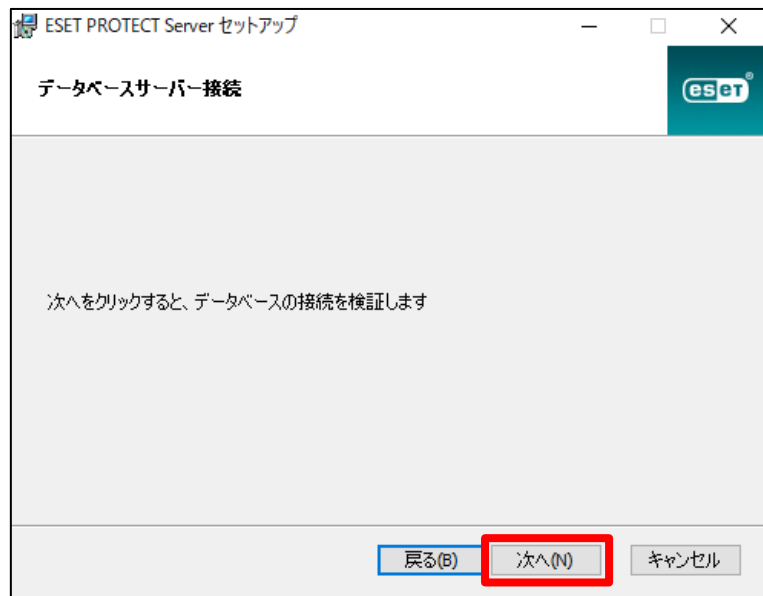

11. Web コンソールへ Administrator でログインするためのパスワードを設定して、[次へ]をク リックします。

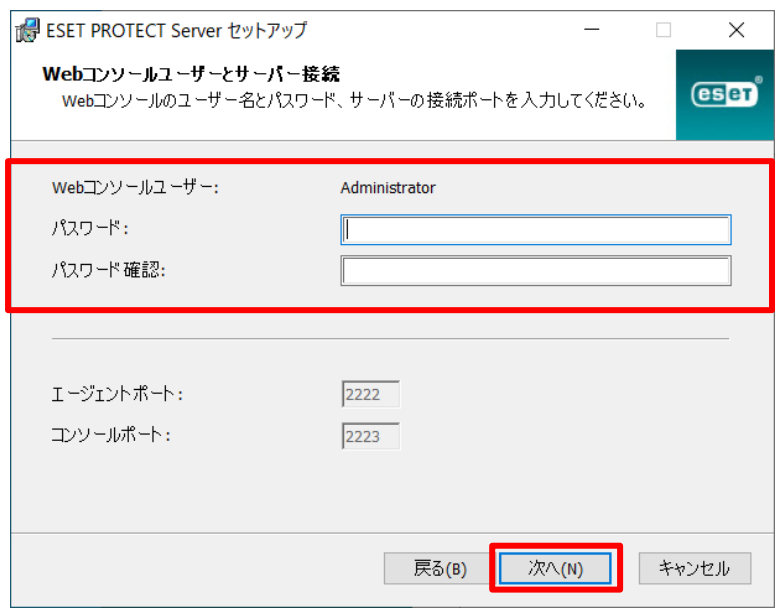

サーバーのリプレイスに伴う ESET PROTECT on-prem V11.1 の移行手順

12. 必須フィールドに入力があることを確認し、[次へ]をクリックします。

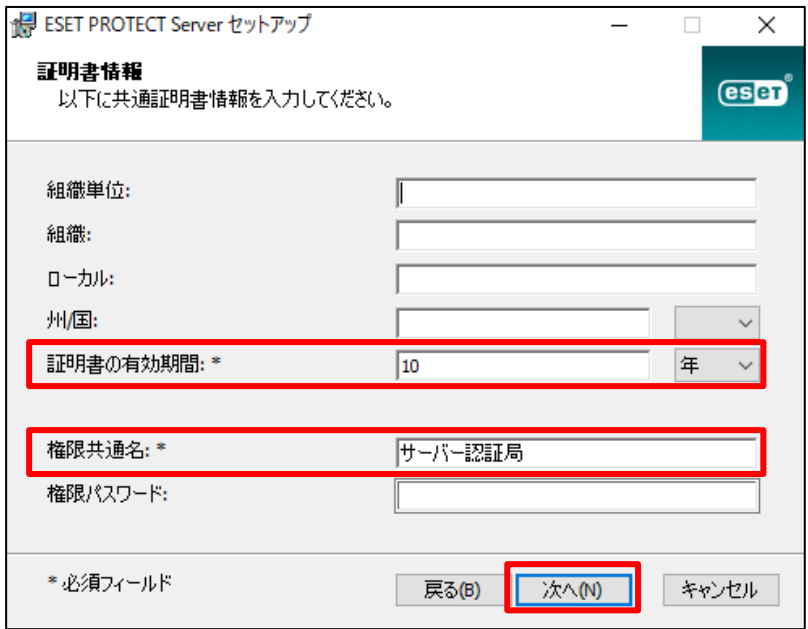

13. [製品認証キーでアクティベーション]にチェックをいれ、[製品認証キー]を入力して[次へ]をクリ ックします。

※プロキシサーバー経由でインターネットに接続する環境の場合は、「後からアクティベーション」 を選択のうえインストールを行い、以下を参考にプロキシ設定を行ってからアクティベーション を実施ください。

【プロキシサーバーの設定方法について】

[https://eset-support.canon-its.jp/faq/show/158?site\\_domain=business](https://eset-support.canon-its.jp/faq/show/158?site_domain=business) 【オンプレミス型セキュリティ管理ツールの製品のアクティベーションをおこなうには?】 [https://eset-support.canon](https://eset-support.canon-its.jp/faq/show/17938?site_domain=business)[its.jp/faq/show/17938?site\\_domain=business](https://eset-support.canon-its.jp/faq/show/17938?site_domain=business)

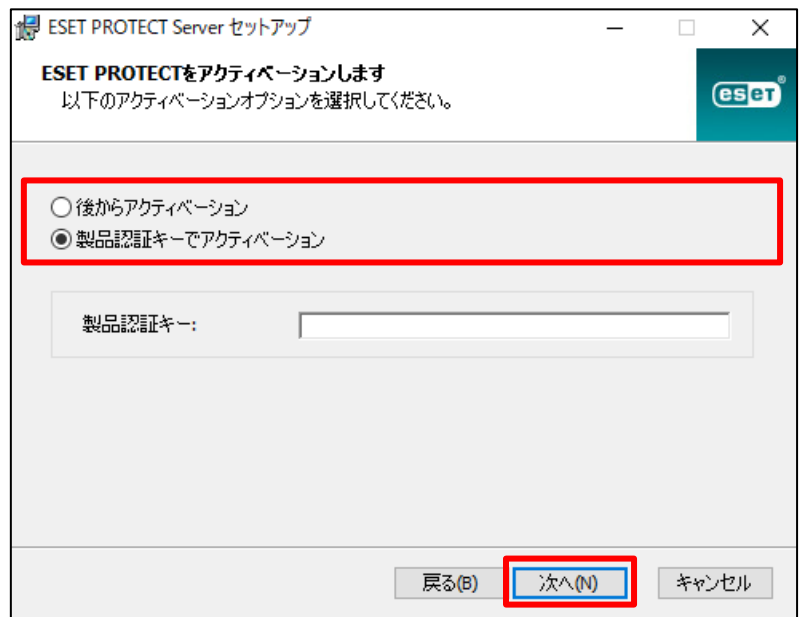

サーバーのリプレイスに伴う ESET PROTECT on-prem V11.1 の移行手順

14. [インストール]をクリックして、EP on-prem サーバーのインストールを開始し ます。

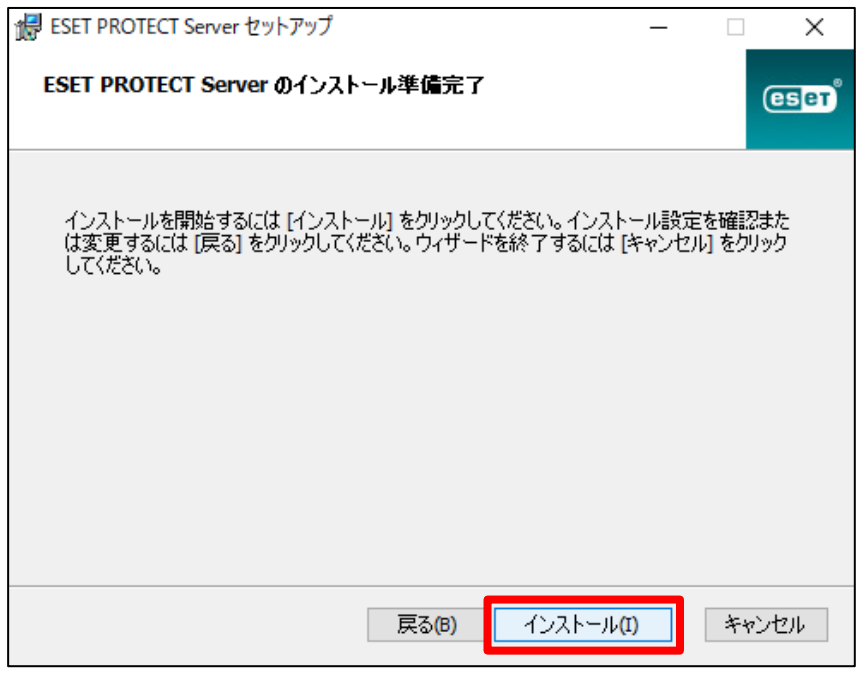

15.以下の画面が表示されましたら[完了]をクリックします。

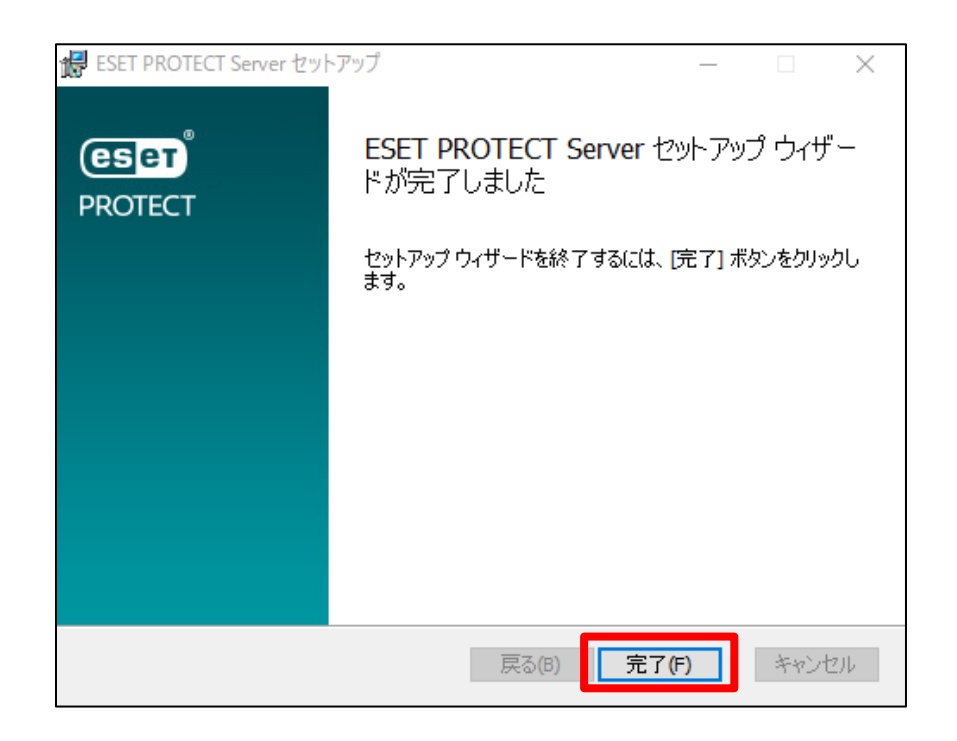

16.インストールが成功すると、以下の画面が表示されます。Webコンソールのアドレスが表示され ますのでご確認ください。最後に[終了]をクリックしてインストール完了です。

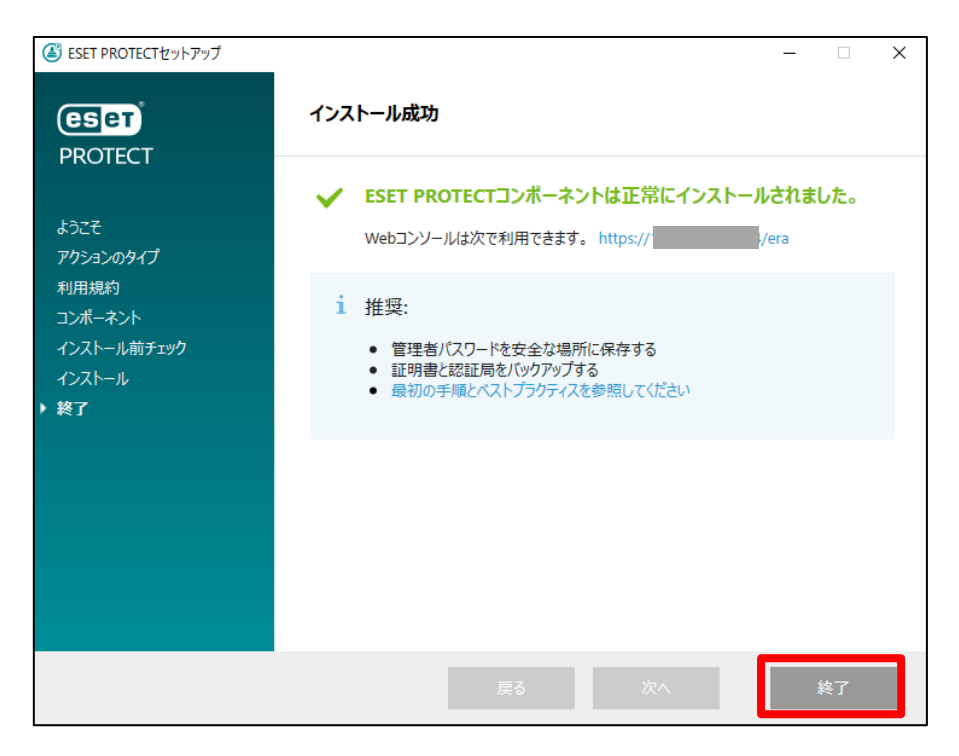

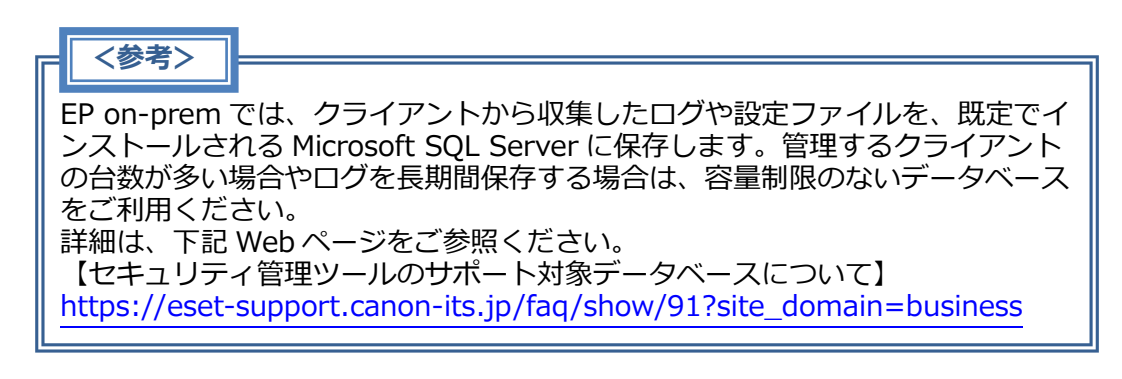

#### **<参考>**

EP on-prem で使用するポート番号は、下記 Web ページをご参照ください。 【セキュリティ管理ツールで使用するポート番号について】 [https://eset-support.canon-its.jp/faq/show/94?site\\_domain=business](https://eset-support.canon-its.jp/faq/show/94?site_domain=business)

サーバーのリプレイスに伴う ESET PROTECT on-prem V11.1 の移行手順

#### **STEP3-2. クライアントのアップデート先変更ポリシーの作成**

#### **クライアントのアップデート先を新サーバーに変更するポリシーを作成します。 以下の手順でクライアントのアップデート先を変更してください。**

- 1. 新サーバーの EP on-prem にアクセスし、EP on-prem の Web コンソールを 開きます。[詳細設定]をクリックします。 ※本手順書では、Google Chrome を利用します。
	- ※ EP on-prem Web コンソールには以下の URL よりアクセスできます。 https://<管理サーバーのサーバー名、または、IP アドレス>/era/

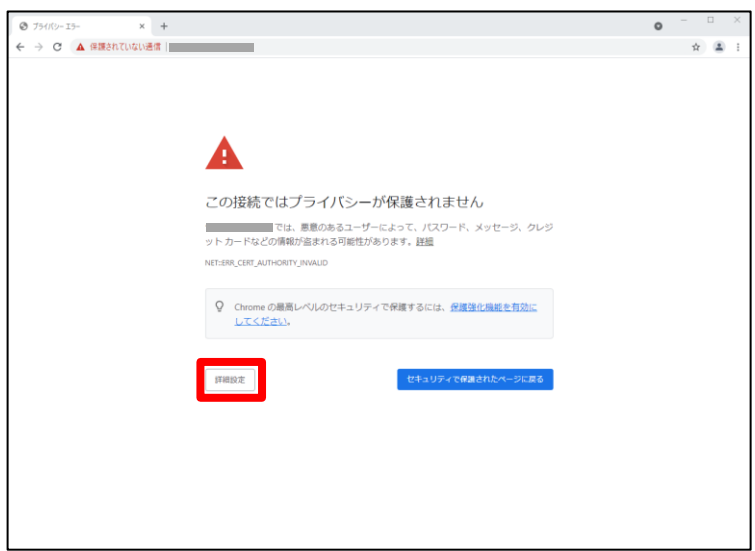

2. [<EP on-prem の IP アドレス>にアクセスする(安全ではありません)]をクリ ックします。

※ここでは、EP on-prem のインストール時に独自に作成したセキュリティ証 明書を利用しているため、管理画面アクセス時に上記の注意画面が表示されま す。

※お使いのブラウザにより表示内容が異なります。

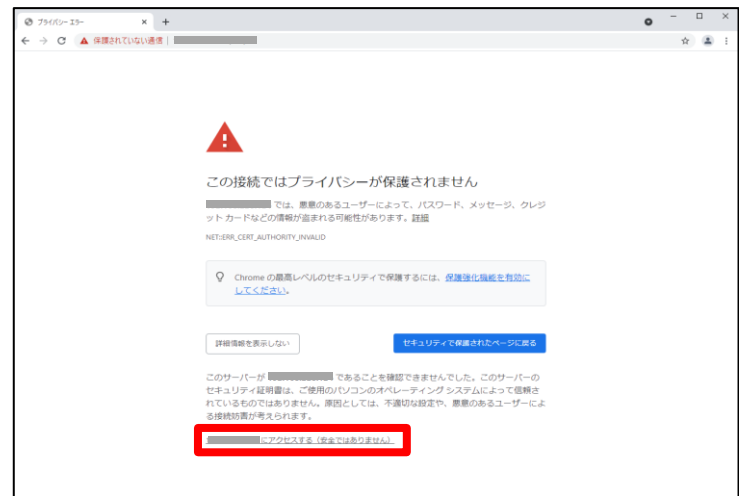

3. 言語を日本語に設定し、ユーザー名とパスワードを入力し、[ログイン]をクリ ックします。

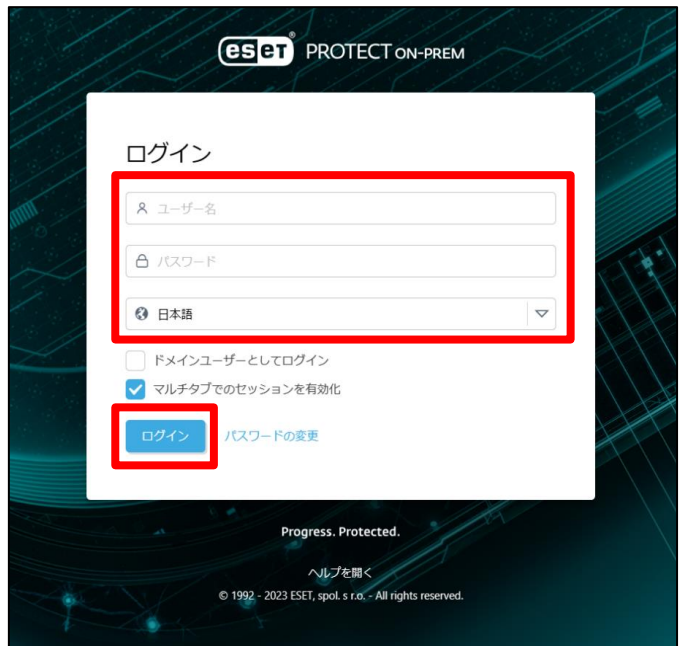

4. 以下のような画面が表示されたら[スキップ]をクリックして閉じます。

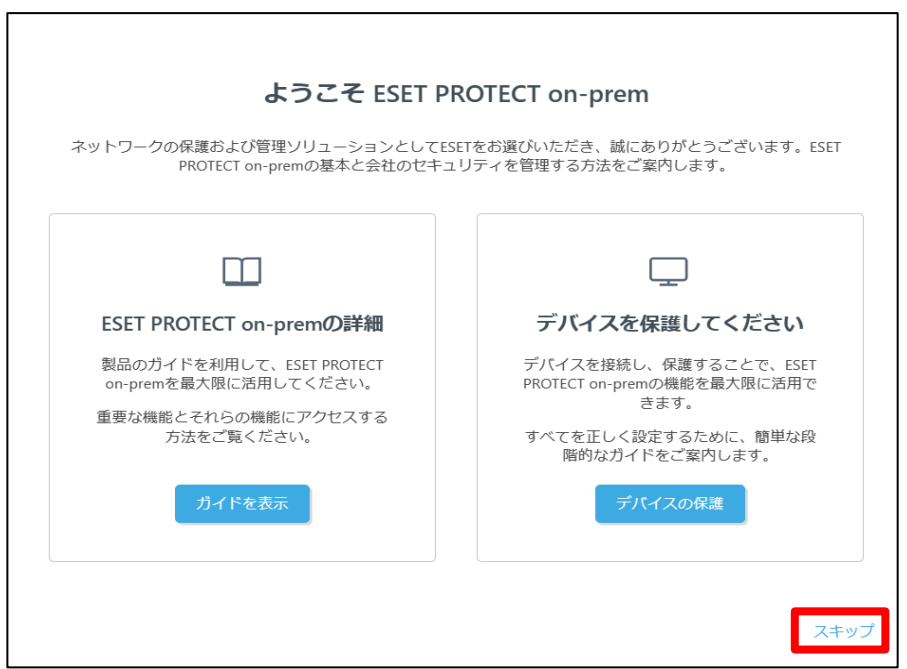

5. 画面左メニューから、[ポリシー]-[新しいポリシー]をクリックします。

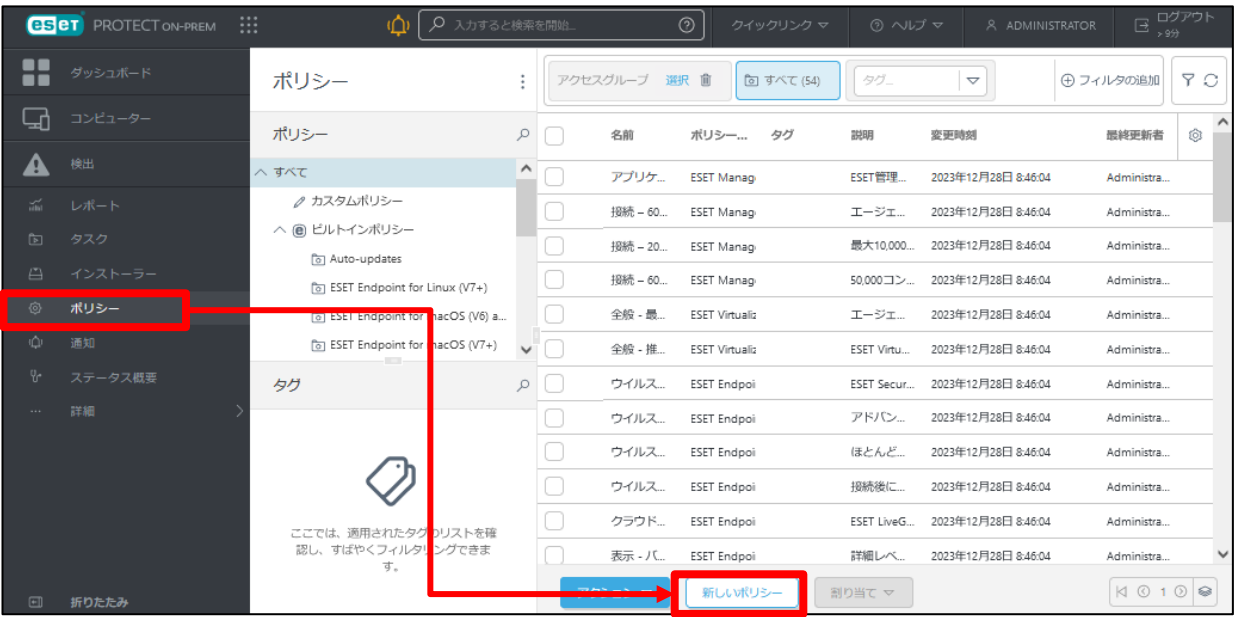

6. [基本]では、ポリシーの[名前]を入力し、[続行]をクリックします。 ※[説明]と[タグ]の設定は任意です。

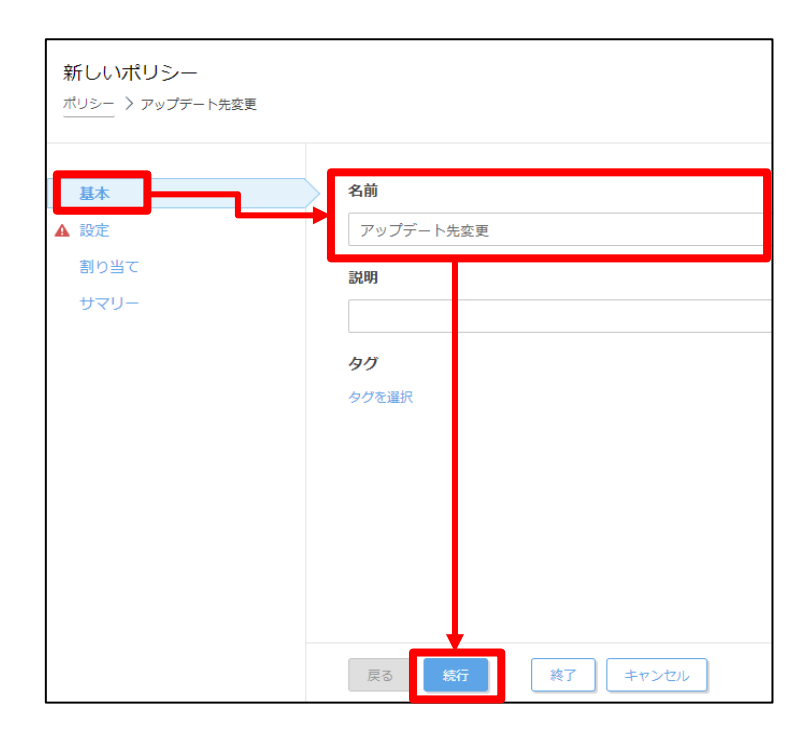

7. [設定]の[製品を選択...]欄にて、管理しているクライアントのプログラムに 合わせて製品を選択します。 ※ここでは例として、Windows クライアント用プログラムの

[ESET Endpoint for Windows]を選択します。

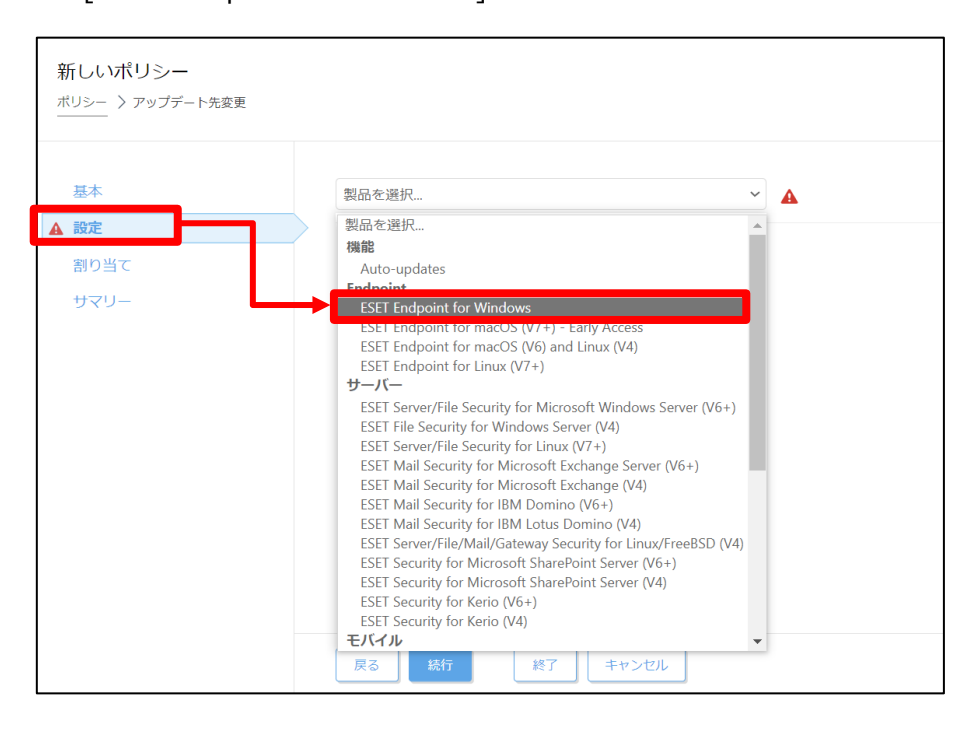

8. [アップデート]-[プロファイル]-[アップデート]をクリックします。

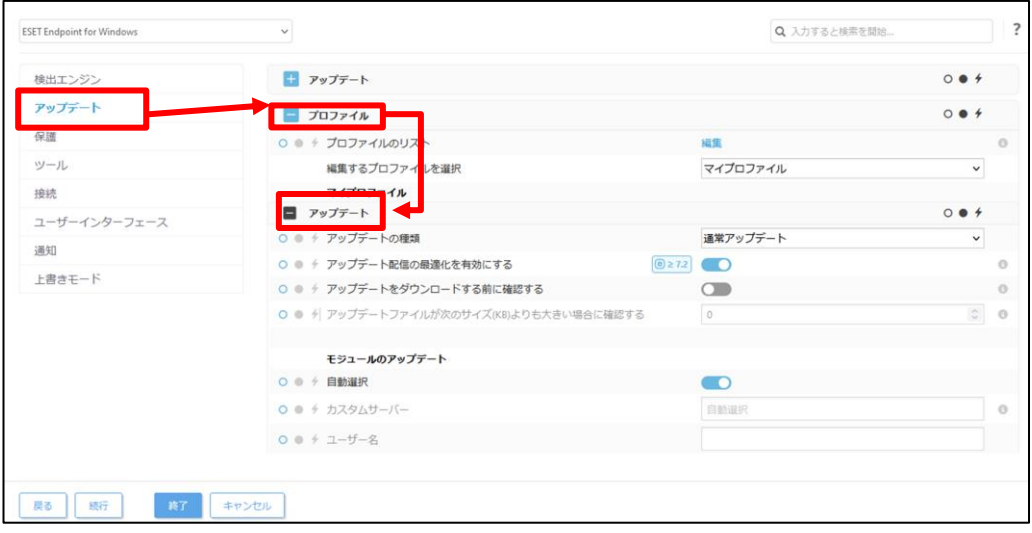

#### サーバーのリプレイスに伴う ESET PROTECT on-prem V11.1 の移行手順

9. [モジュールアップデート]-[自動選択]のチェックを外して、[カスタムサー バー]に「ミラーサーバー(新サーバー)の URL を入力し、[続行]をクリックし ます。

例)http://<新サーバーの IP アドレス>:<ポート番号>/ep11 ※ミラーサーバーの既定ポート番号:2221

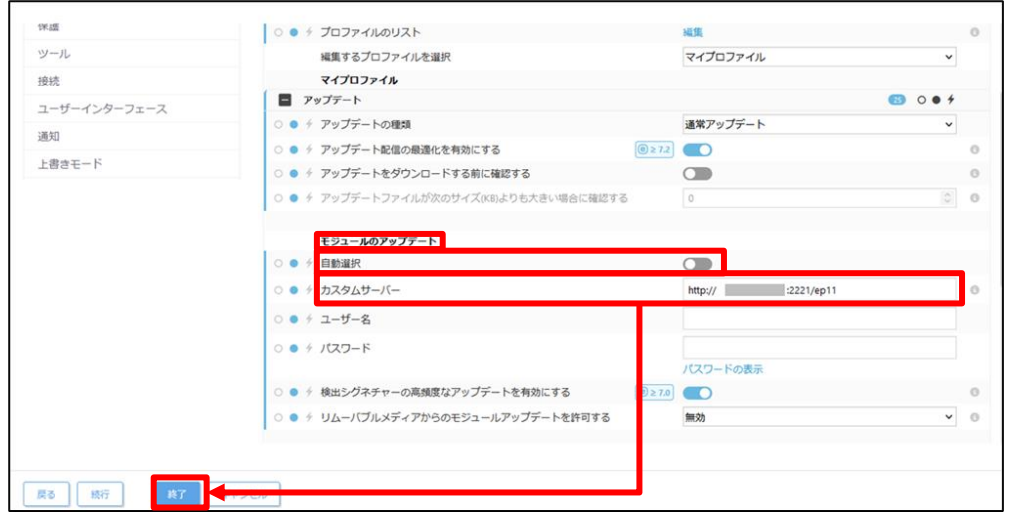

10. [割り当て]で、[割り当て...]をクリックします。

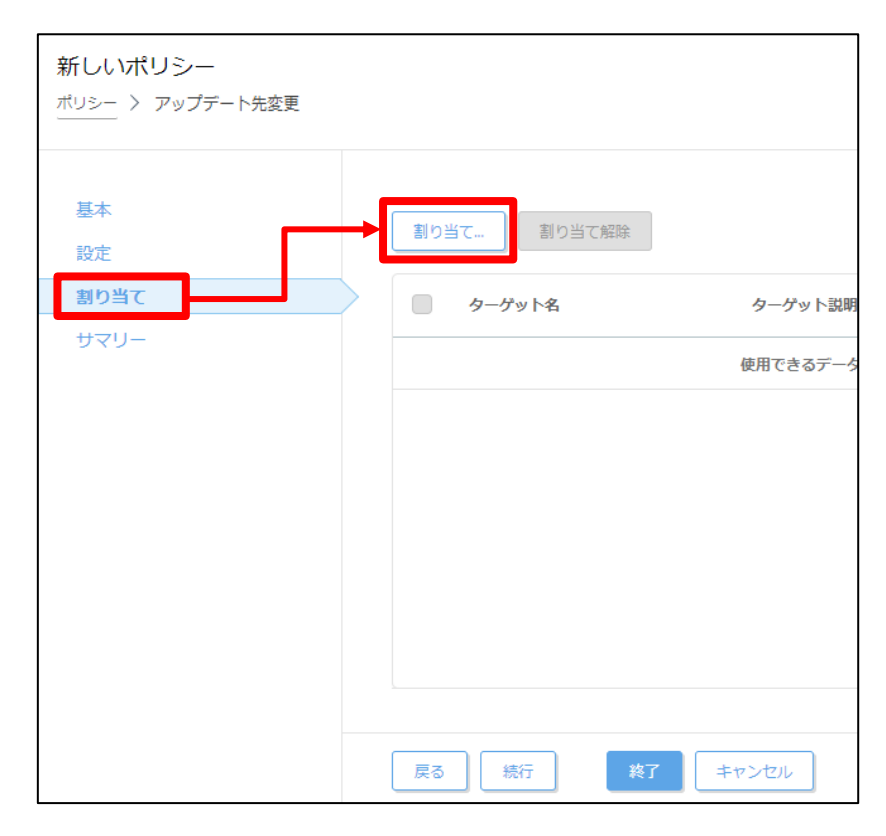

11. ポリシーを割り当てたいグループにチェックをいれ、[OK]をクリックします。 ※本手順で[ESET Server/File Security for Windows Server (V6+)]用のポ リシーを作成し新サーバーに割り当てた場合、[STEP2]で設定したアップ - デート先の設定が上書きされてしまいます。 ご注意ください。

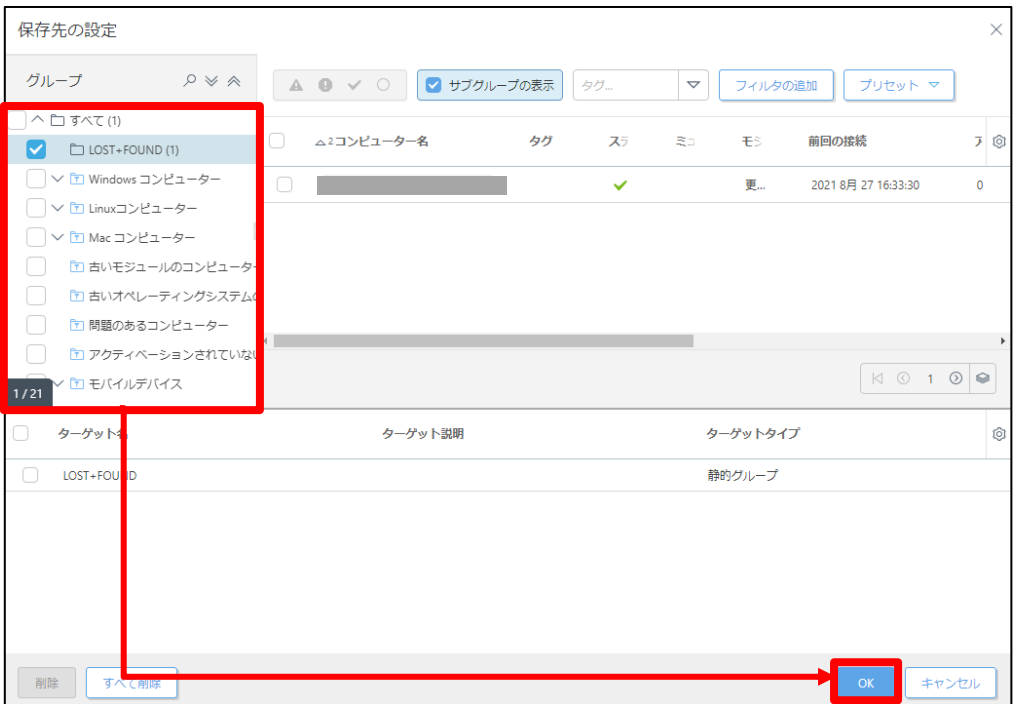

12. 手順 11 でチェックしたグループが[ターゲット名]に追加されていることを確認 して、[終了]をクリックします。

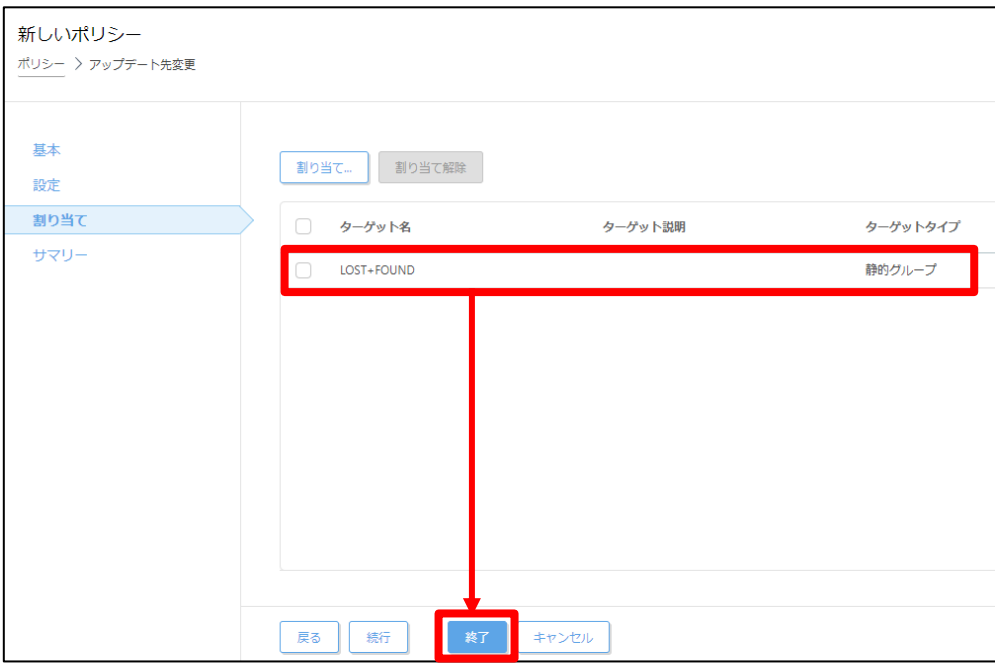

13. 画面左メニューから、[コンピューター]へ移動し、手順 11 でチェックしたグル ープを選択し、歯車マークから[ポリシーの管理]をクリックします。

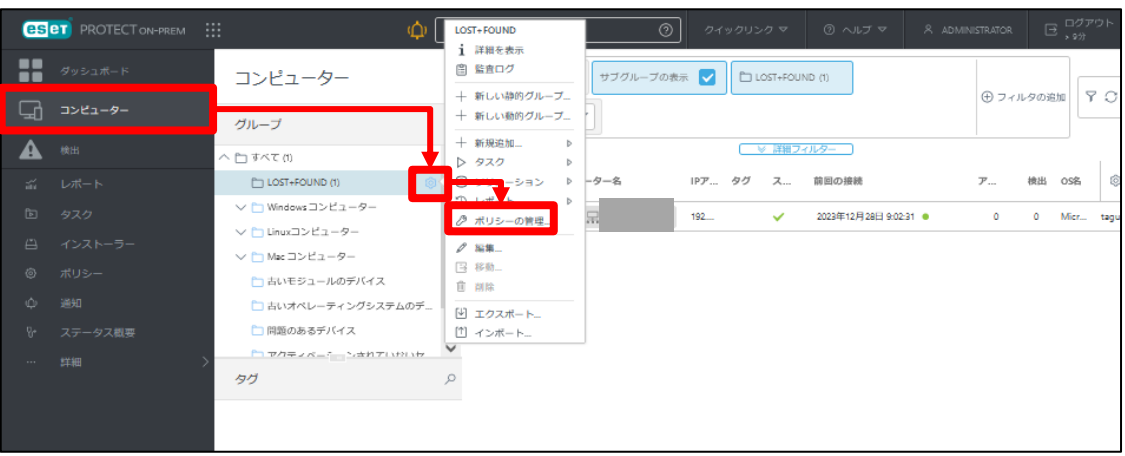

14. 割り当てたポリシーが表示されることを確認します。

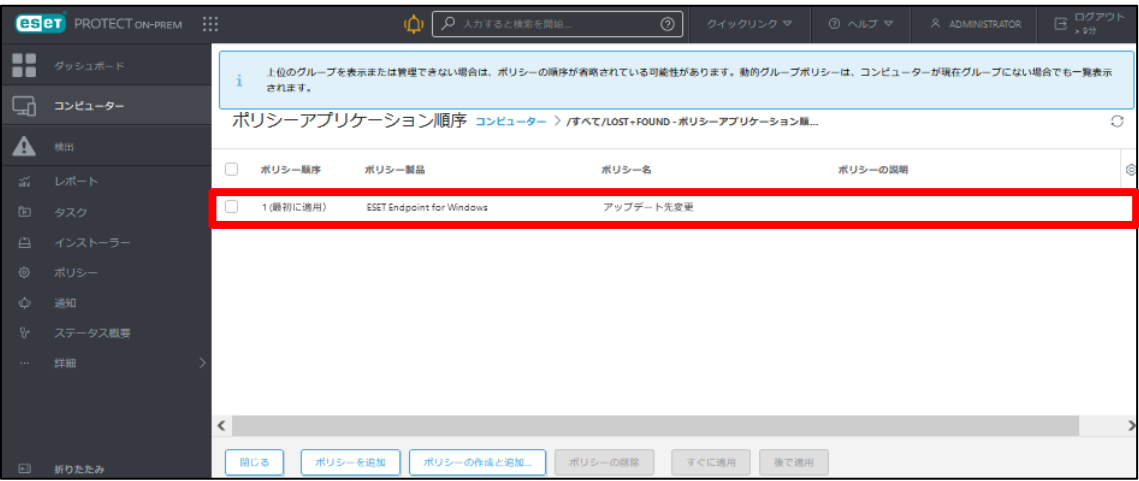

サーバーのリプレイスに伴う ESET PROTECT on-prem V11.1 の移行手順

#### **STEP3-3. EM エージェントの証明書と認証局のエクスポート**

新サーバーの EP on-prem と EM エージェントの接続に使用しているエージェントの証明書をエクスポー トします。

1. [詳細]-[ピア証明書]より、エクスポートを行う[サーバー証明書(製品: Agent)]を選択し、「アクシ ョン」より「エクスポート」をクリックします。

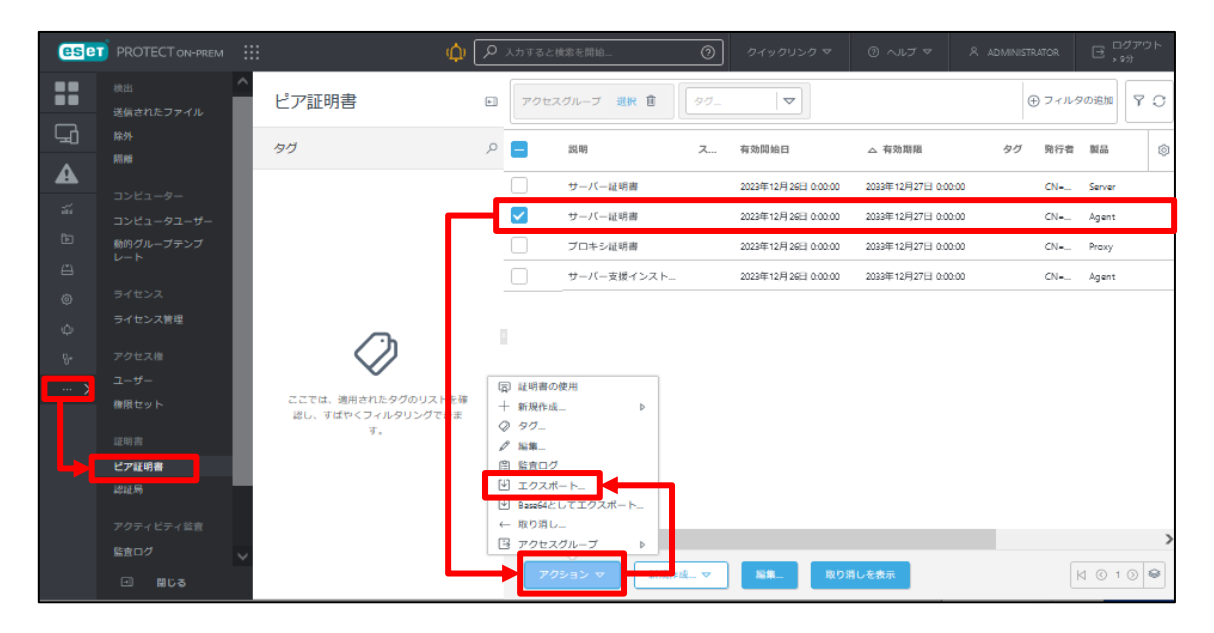

2. エクスポートした証明書を任意の保存先に保存します。 ※保存した証明書は、旧サーバーで使用します。

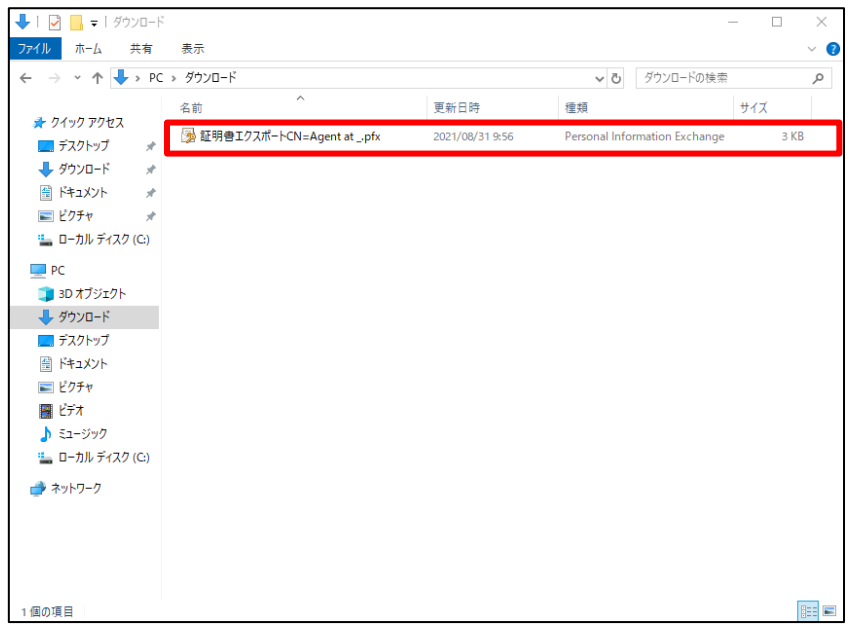

サーバーのリプレイスに伴う ESET PROTECT on-prem V11.1 の移行手順

3. [詳細]-[認証局]より、エクスポートを行う認証局を選択し、[アクション]より[公開鍵のエクスポート] をクリックします。

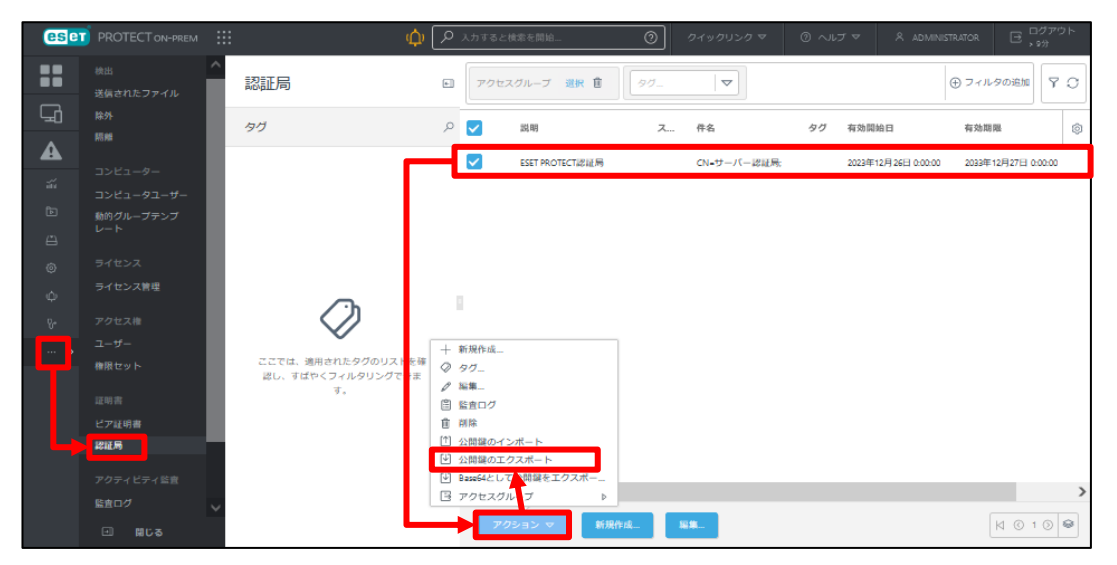

4. エクスポートした公開鍵(認証局)を任意の保存先に保存します。

※保存した公開鍵(認証局)は、旧サーバーで使用します。

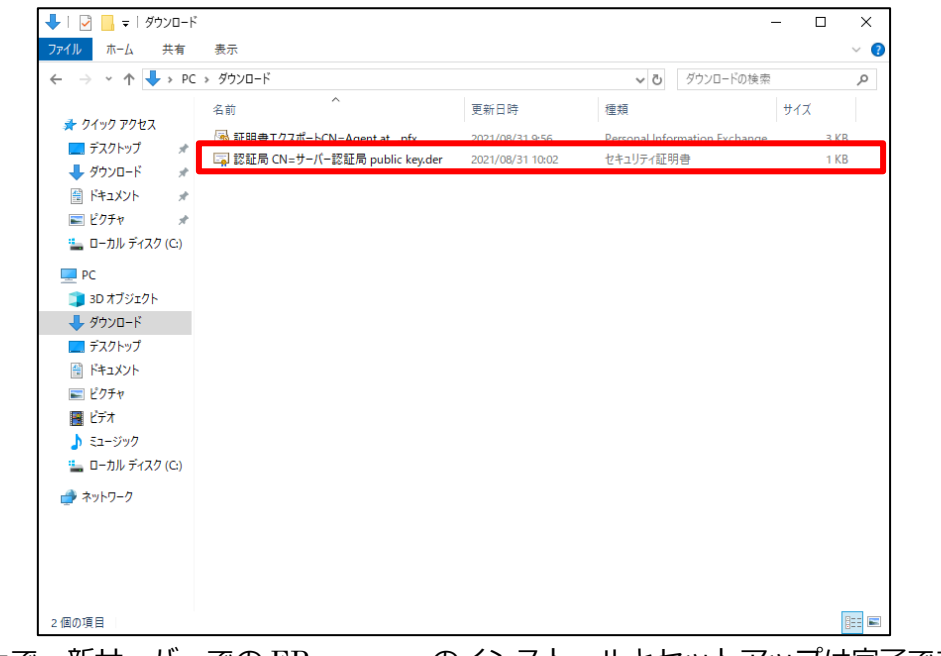

以上で、新サーバーでの EP on-prem のインストールとセットアップは完了です。

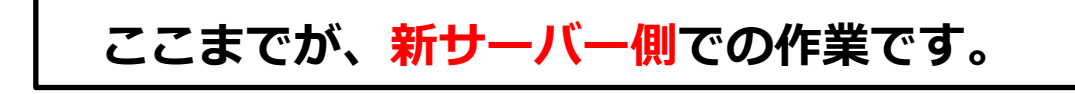

サーバーのリプレイスに伴う ESET PROTECT on-prem V11.1 の移行手順

# **ここからは、旧サーバー側での作業です。**

# <span id="page-34-0"></span>**8. [STEP4] 旧サーバーにてクライアントの接続先変更**

#### **STEP4-1. 旧 EP on-prem サーバーへ認証局のインポート**

クライアントの接続先を新サーバーに変更するために、<STEP3-3>でエクスポートした新サーバーの EP on-prem の認証局を旧サーバーにインポートします。

- 1. 旧サーバーの EP on-prem にアクセスし、EP on-prem の Web コンソールを 開きます。
	- [詳細設定]をクリックします。
	- ※本手順書では、Google Chrome を利用します。
	- ※ EP on-prem Web コンソールには以下の URL よりアクセスできます。 https://<管理サーバーのサーバー名、または、IP アドレス>/era/

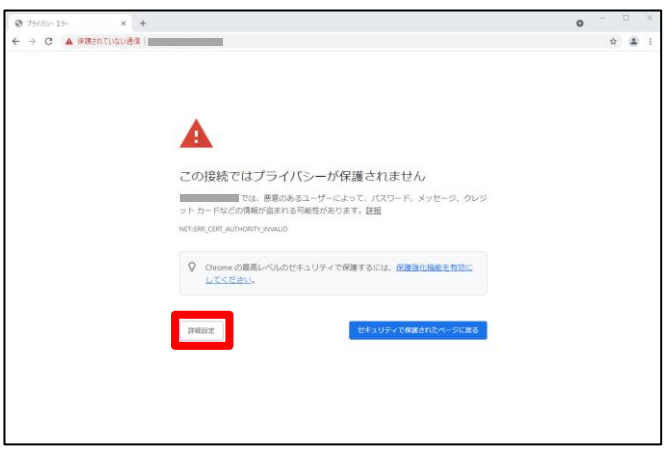

2. [<EP の IP アドレス>にアクセスする(安全ではありません)]をクリックしま す。

※ここでは、EP on-prem のインストール時に独自に作成したセキュリティ証 明書を利用しているため、管理画面アクセス時に上記の注意画面が表示されま す。

※お使いのブラウザにより表示内容が異なります。

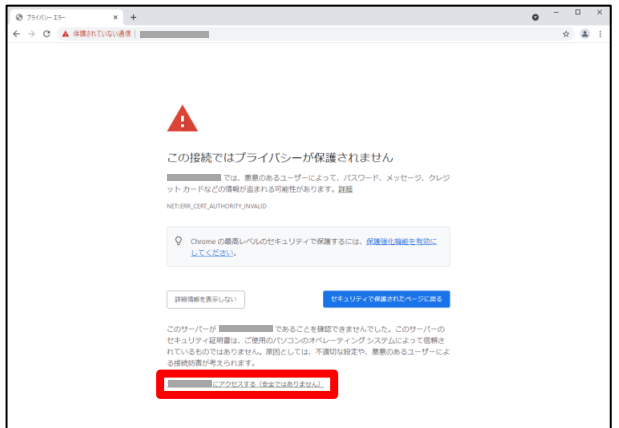

サーバーのリプレイスに伴う ESET PROTECT on-prem V11.1 の移行手順

3. ユーザー名とパスワードを入力し、[ログイン]をクリックします。

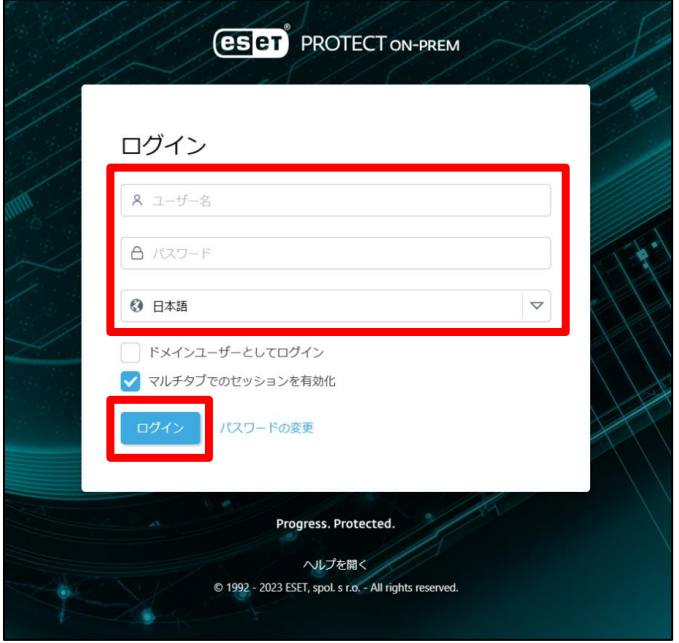

4. [詳細]-[認証局]より、[アクション]-[公開鍵のインポート]をクリックします。

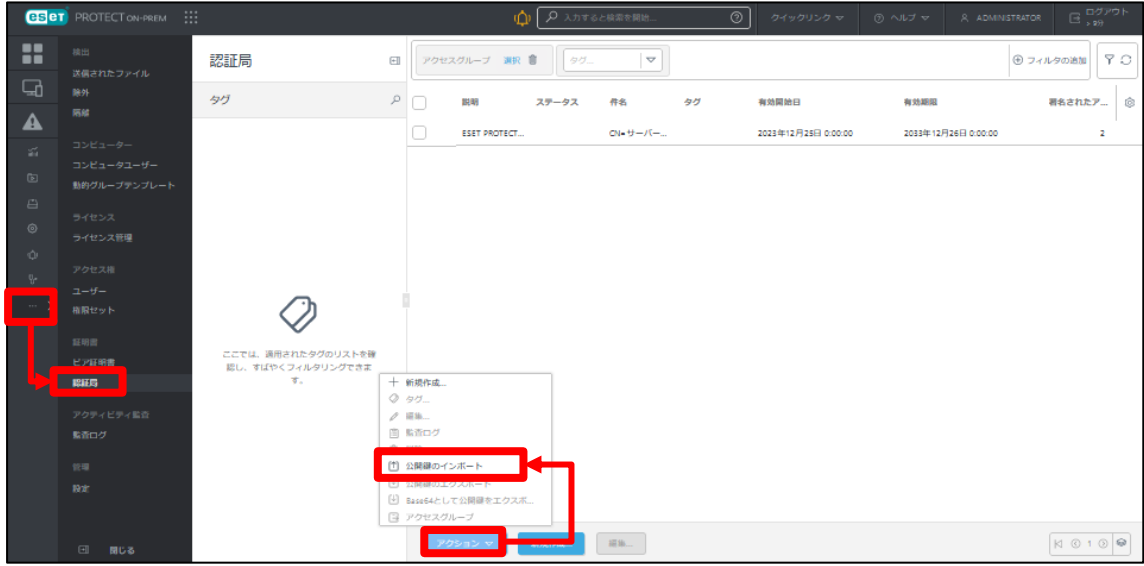

5. [アップロードするファイルを選択]をクリックします。

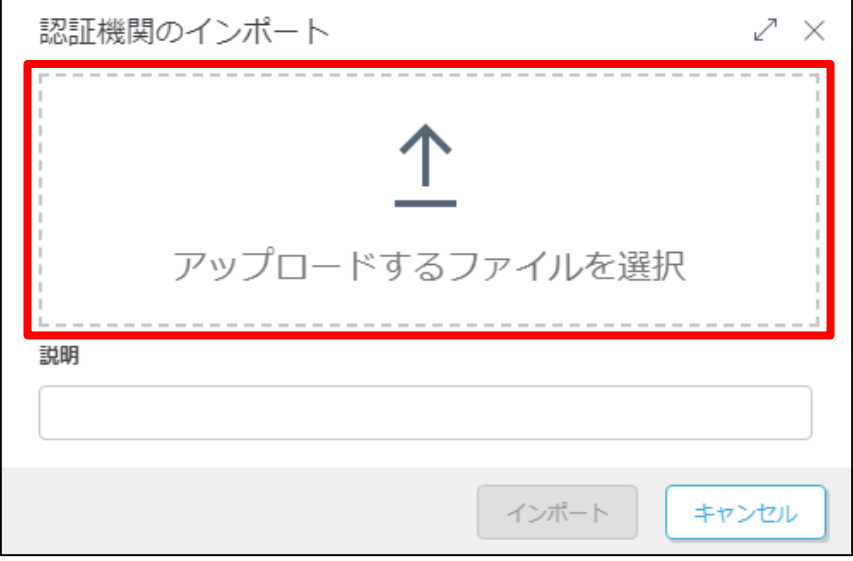

6. [STEP3-3]でエクスポートした新サーバーの公開鍵(認証局)を選択し、[開く] をクリックします。

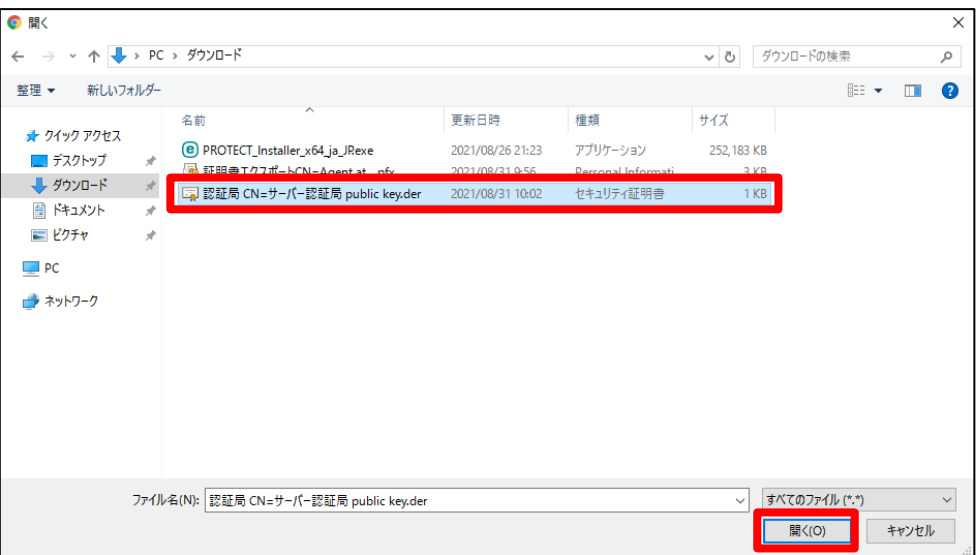

サーバーのリプレイスに伴う ESET PROTECT on-prem V11.1 の移行手順

7. 認証局が追加されたことを確認して[インポート]ボタンをクリックします。 ※説明の入力は任意です。

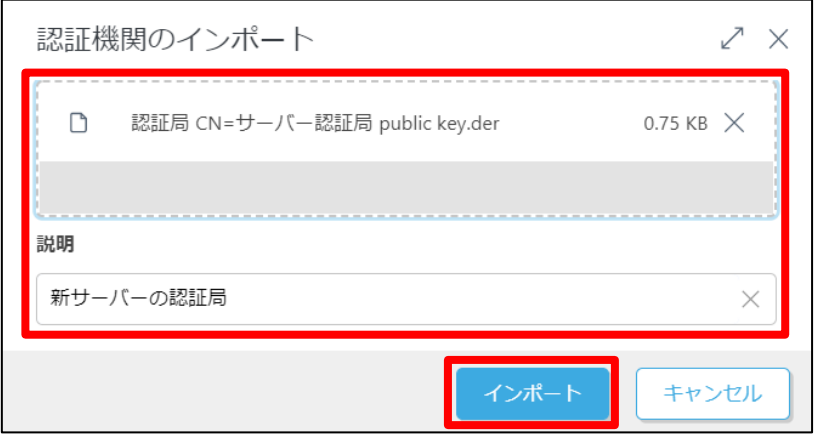

8. 新サーバーの認証局が追加されたことを確認します。

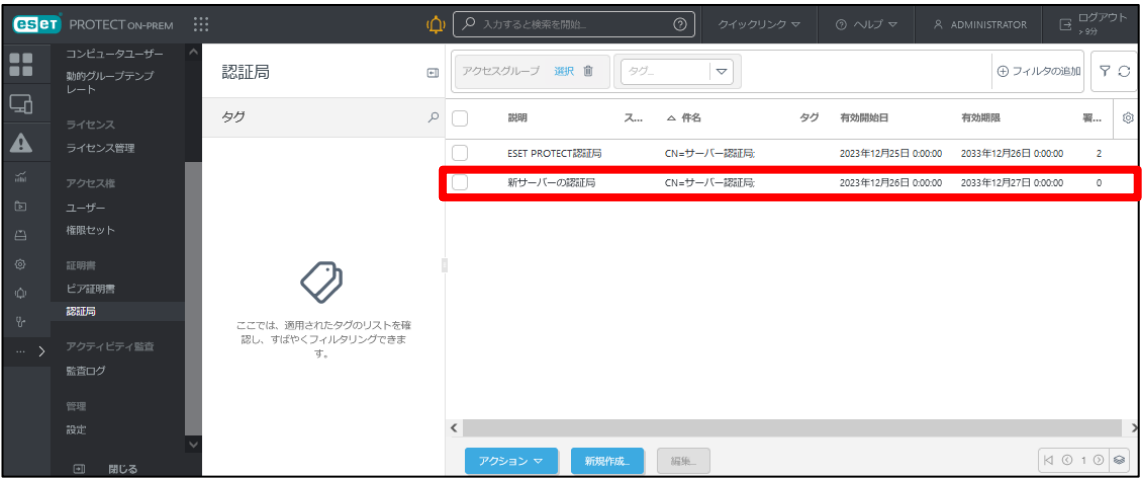

サーバーのリプレイスに伴う ESET PROTECT on-prem V11.1 の移行手順

#### **STEP4-2. EM エージェントの接続先変更**

**クライアントの接続先を新サーバーに構築した EP on-prem に変更するため、ポリシー 機能を使用し、接続先 EP サーバーの変更と[STEP3-3]でエクスポートした証明書の配布 を行います。**

1. [ポリシー]-[新しいポリシー]をクリックします。

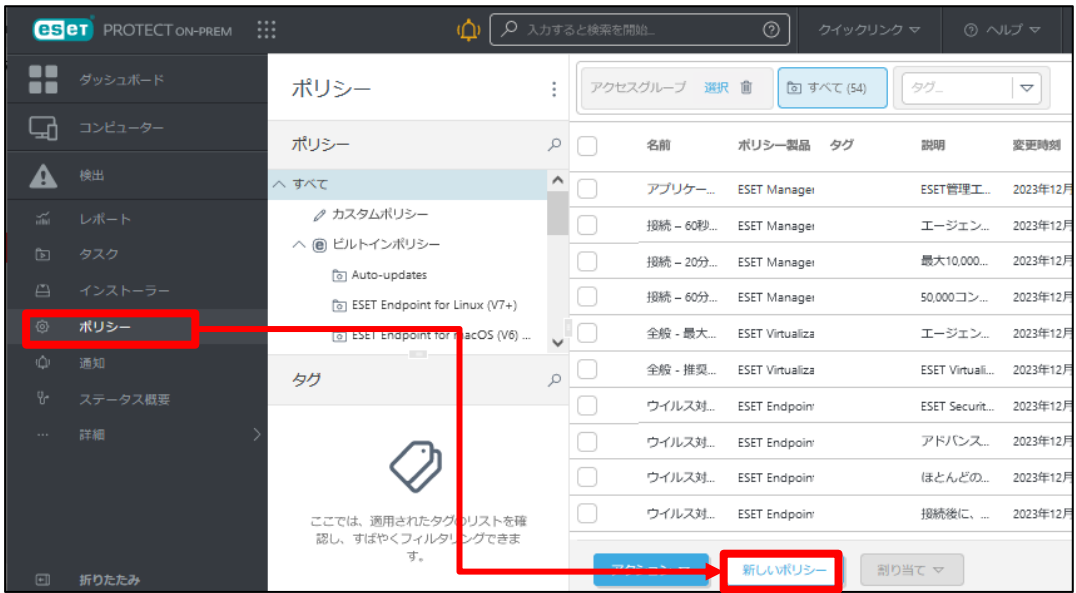

2. [基本]では、ポリシーの[名前]を入力し、[続行]をクリックします。 ※[説明]と[タグ]の設定は任意です。

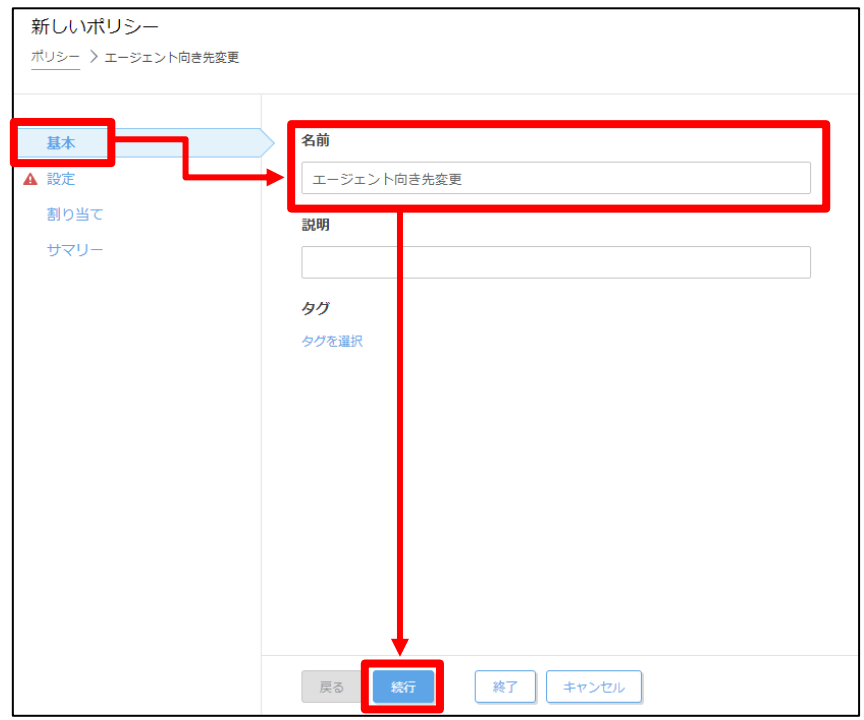

#### サーバーのリプレイスに伴う ESET PROTECT on-prem V11.1 の移行手順

3. [設定]の[製品を選択...]欄にて[ESET Management Agent]を選択します。

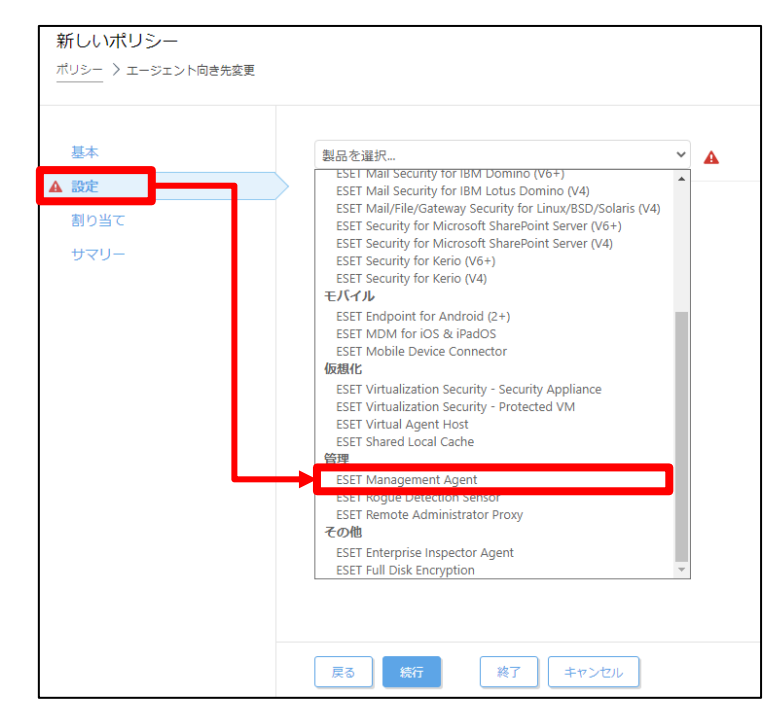

4. [接続]-[サーバーリストの編集]をクリックします。

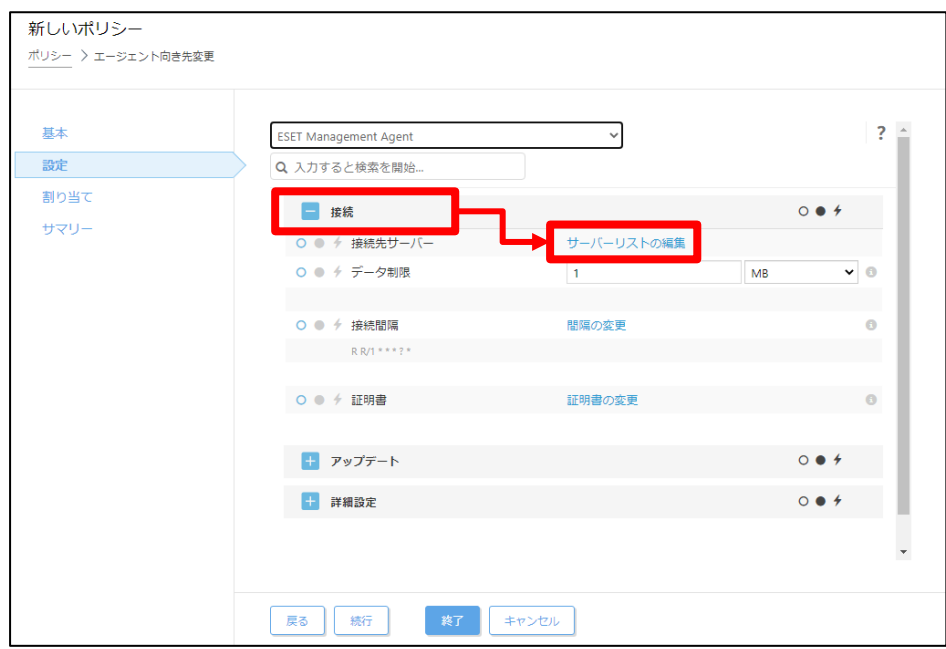

サーバーのリプレイスに伴う ESET PROTECT on-prem V11.1 の移行手順

5. [サーバー]画面で[追加]をクリックします。

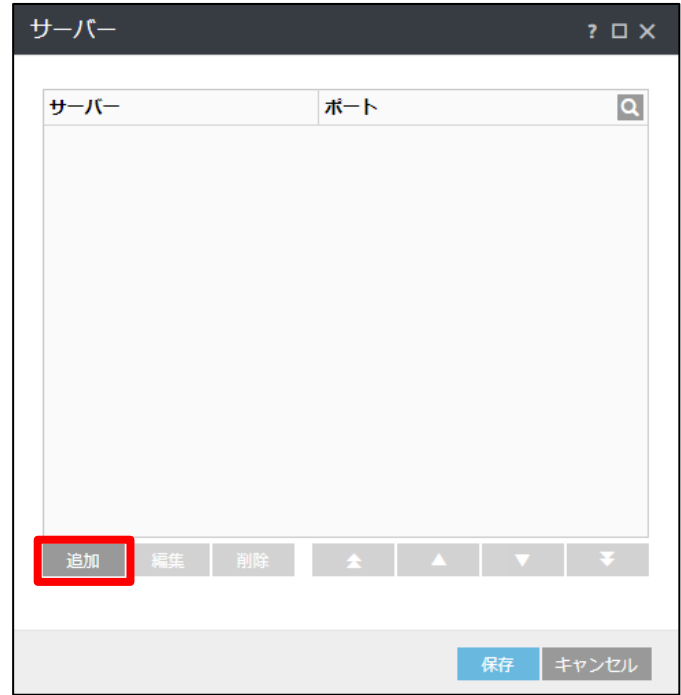

6. 以下の通り入力し、[OK]をクリックします。 ホスト:新サーバーの IP アドレスまたはコンピューター名 ポート : 2222 (既定 : 2222)

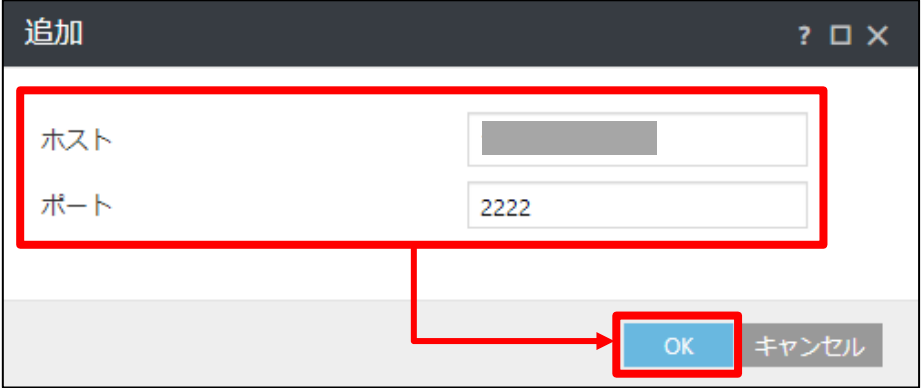

7. 手順 6 で入力した値が追加されていることを確認して[保存]を クリックします。

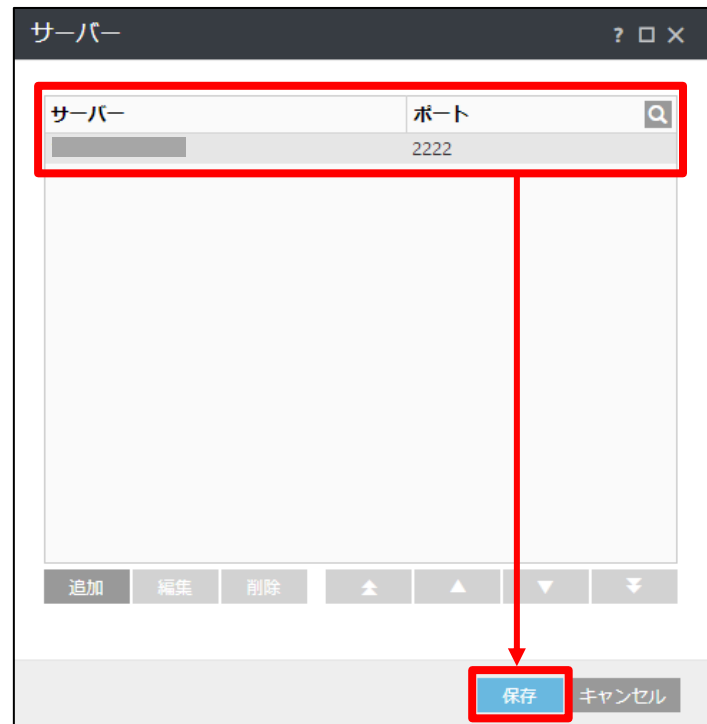

8. 適用方法が[置換]になっていることを確認し、[接続先サーバー]-[◆]マークを 選択します。

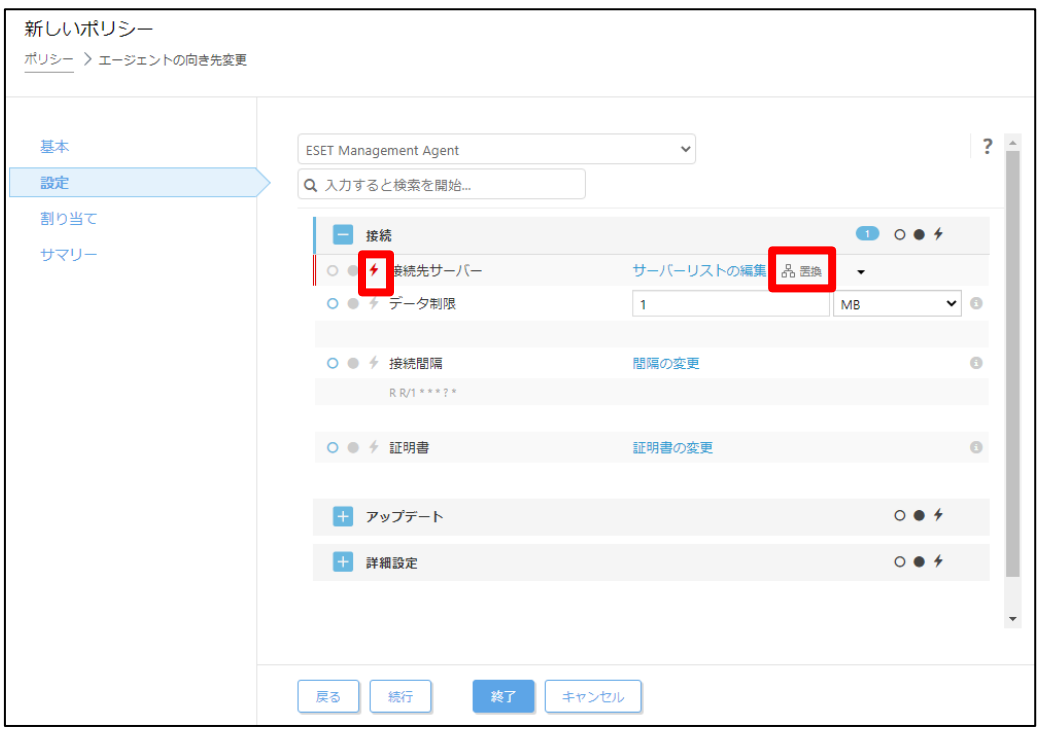

サーバーのリプレイスに伴う ESET PROTECT on-prem V11.1 の移行手順

9. [接続]-[証明書の変更]をクリックします。

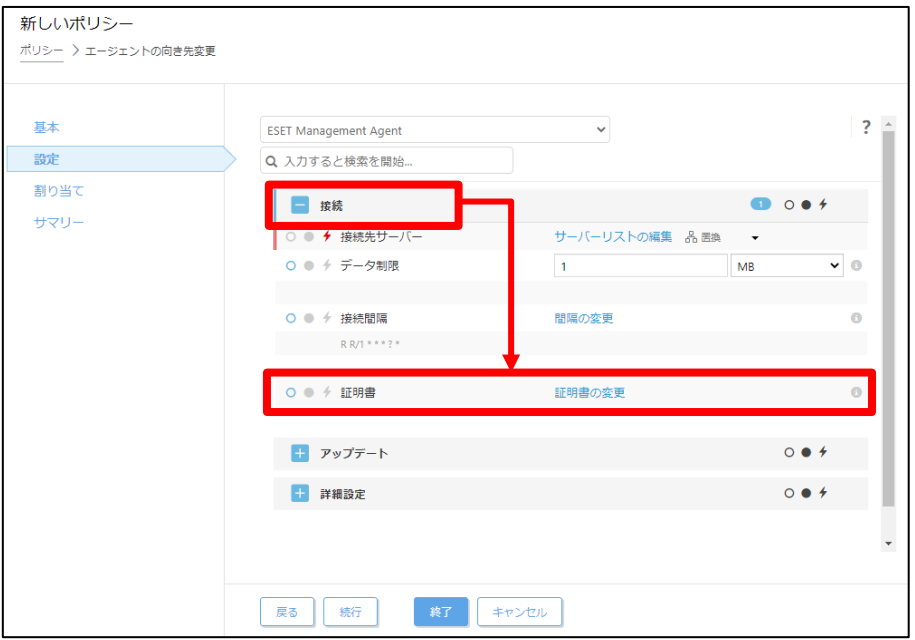

10. [ピア証明書]-[カスタム証明書]が選択されていることを確認して[カスタム証明 書]横の | コンコマークをクリックします。

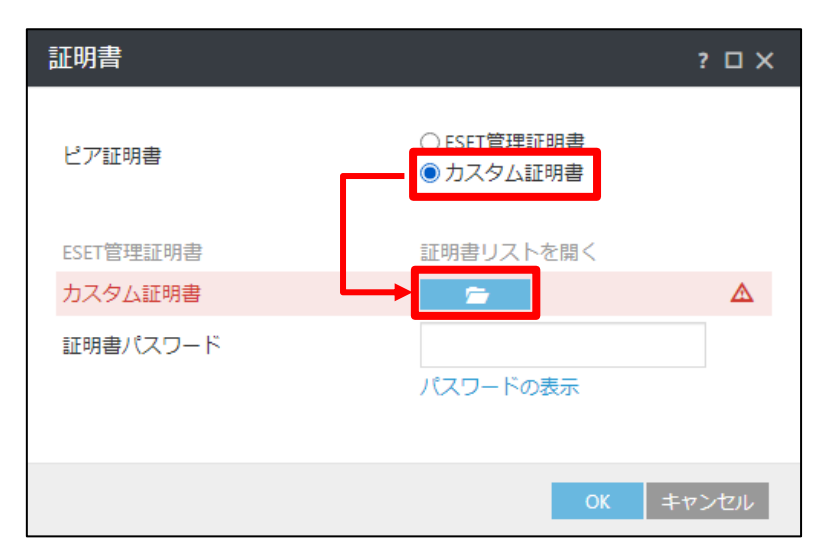

11. **新サーバーで使用していたサーバー証明書(製品:Agent)**を選択して、[開く] をクリックします。

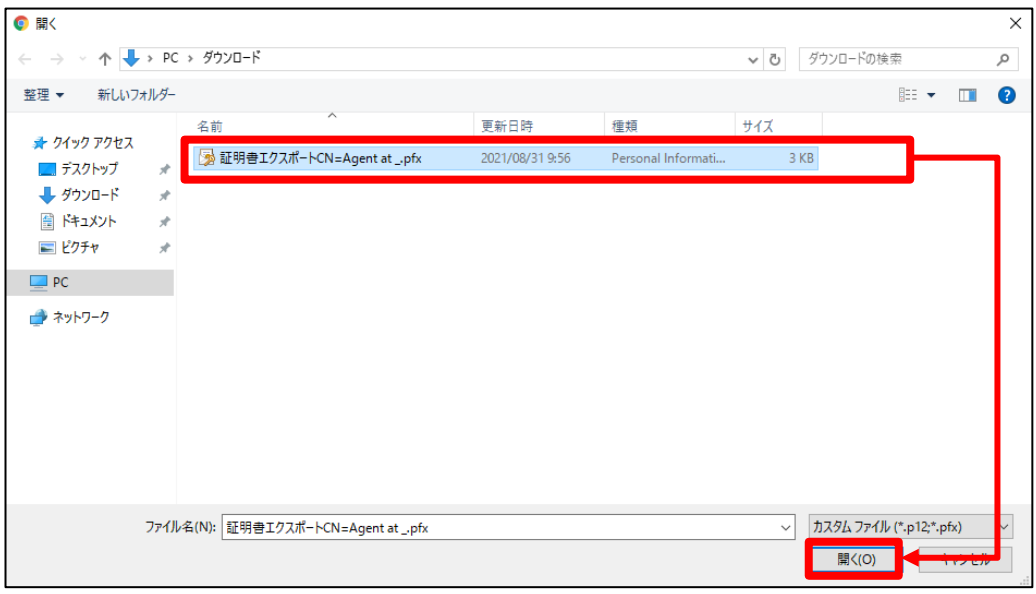

12. 新サーバーのサーバー証明書(製品:Agent)にパスワードを設定している場合 は、[証明書パスワード]を入力してから、[OK]をクリックします。

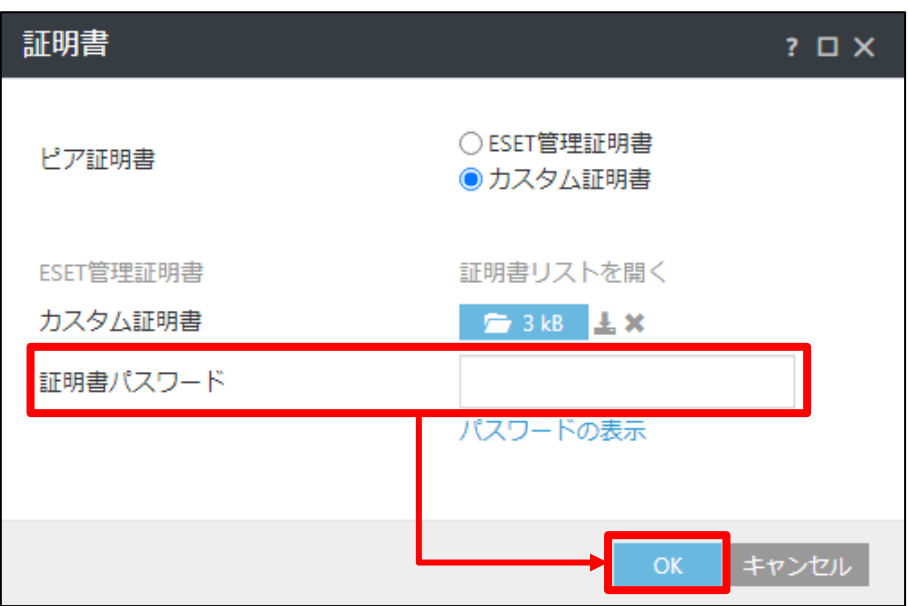

13. 手順 11 で選択した証明書に変更されていることを確認し、[証明書]-[ → ]マー クを選択し、[続行]をクリックします。

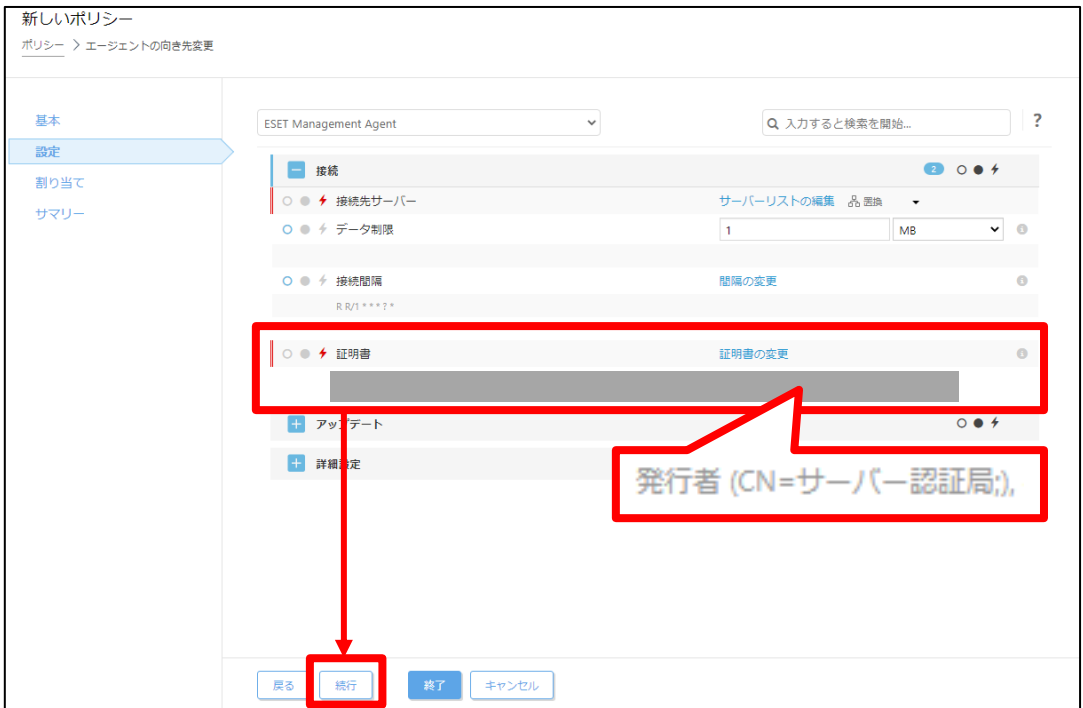

14. [割り当て]で、[割り当て...]をクリックします。

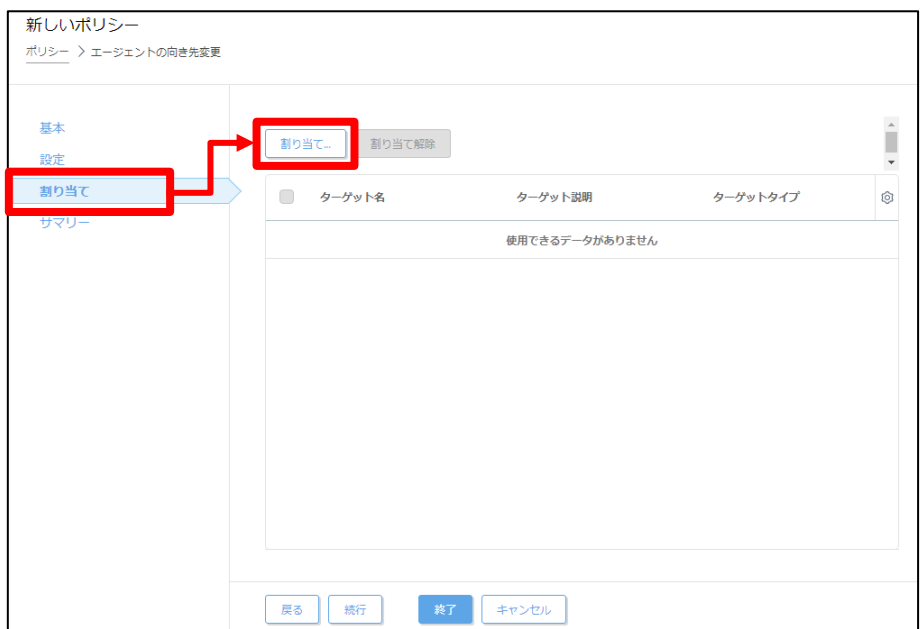

15. クライアント端末が所属するグループを選択し、[OK]をクリックします。

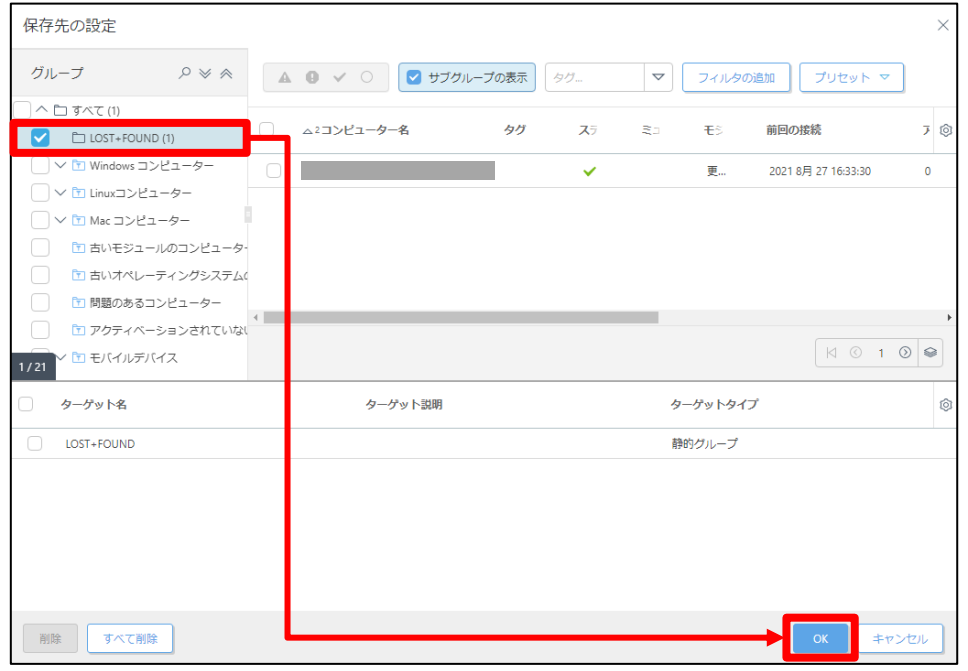

#### 16. [ターゲット名]にクライアント端末が所属するグループが追加されていること を確認して、[終了]をクリックします。

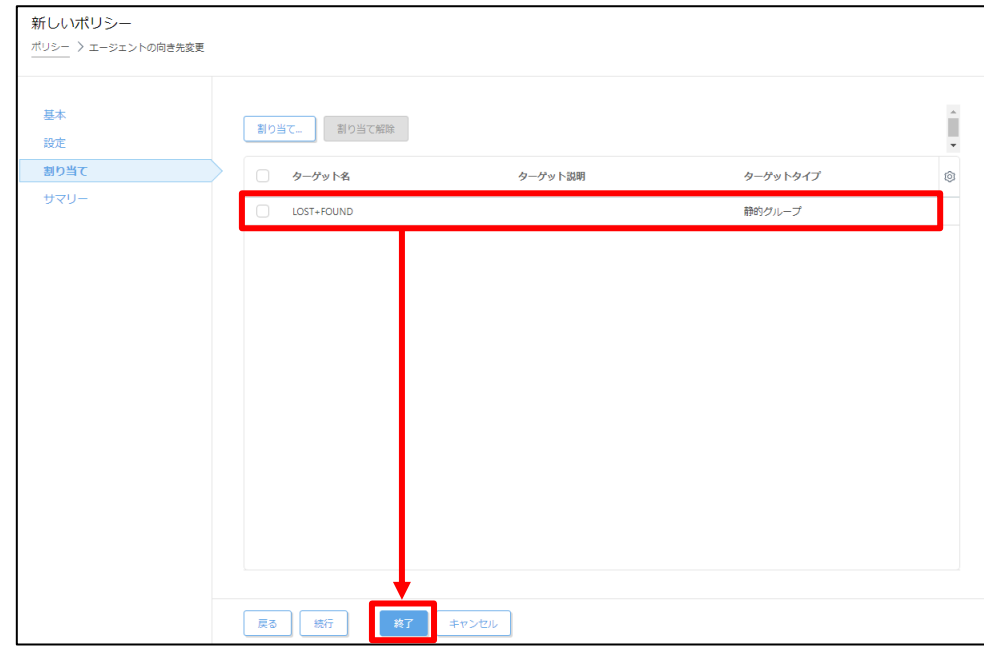

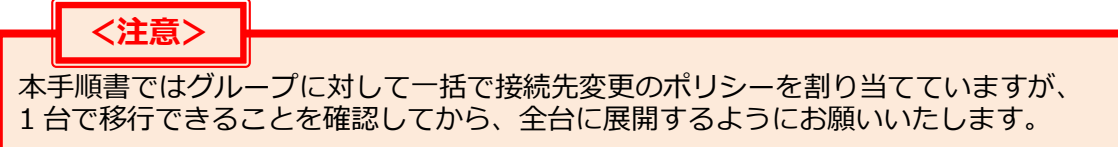

17. 画面左メニューから、[コンピューター]へ移動し、手順 15 でチェックしたグル ープを選択し、歯車マークから[ポリシーの管理]をクリックします。

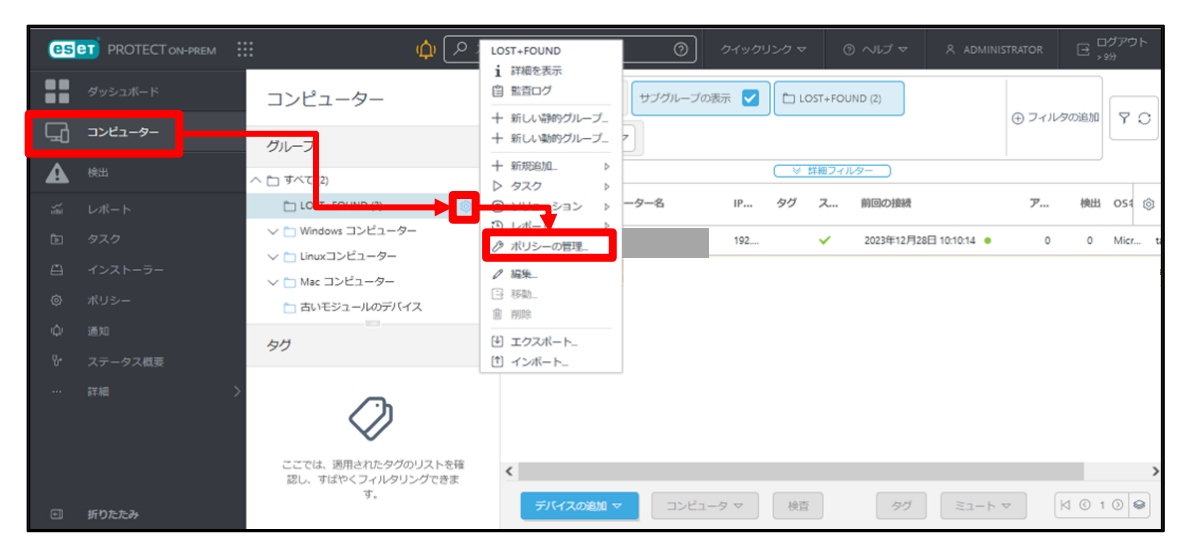

18. ポリシーが適用されていることを確認します。

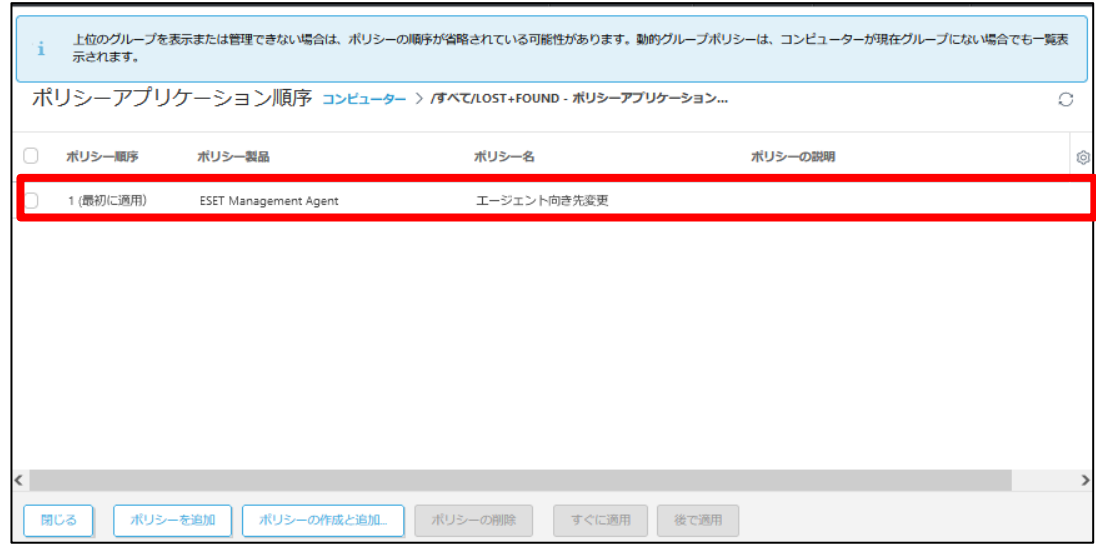

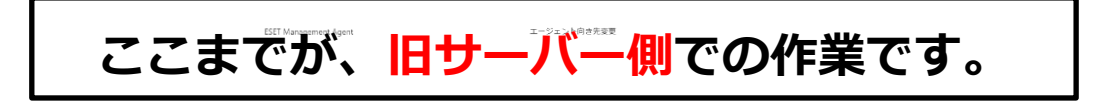

サーバーのリプレイスに伴う ESET PROTECT on-prem V11.1 の移行手順

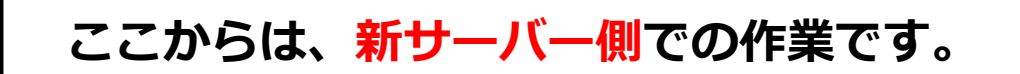

# <span id="page-47-0"></span>**9. [STEP5] 新サーバーにてリプレイス完了の確認**

#### **STEP5-1. クライアントのアップデート状況と EP on-prem への接続確認**

**旧サーバーで管理していたクライアントが正常に新サーバーに接続できているかを確認し ます。**

- 1. 新サーバーの EP on-prem にアクセスし、EP on-prem の Web コンソールを 開きます。[詳細設定]をクリックします。
	- ※本手順書では、Google Chrome を利用します。 ※ EP on-prem Web コンソールには以下の URL よりアクセスできます。 https://<管理サーバーのサーバー名、または、IP アドレス>/era/

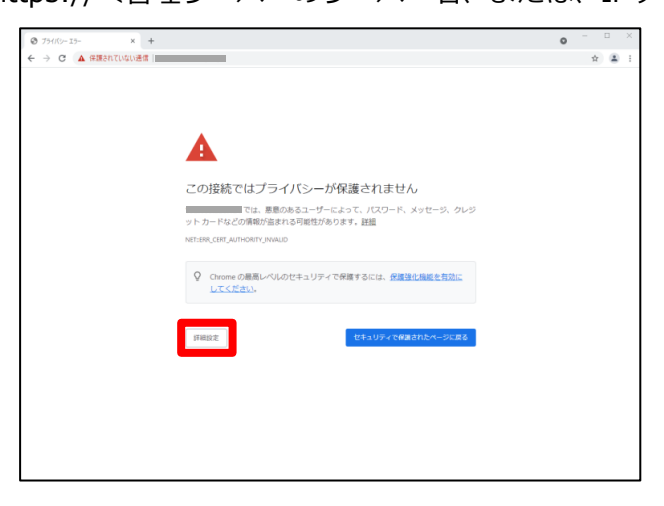

2. [<EP on-prem の IP アドレス>にアクセスする(安全ではありません)]をクリ ックします。

※ここでは、EP on-prem のインストール時に独自に作成したセキュリティ証 明書を利用しているため、管理画面アクセス時に上記の注意画面が表示されま す。

※お使いのブラウザにより表示内容が異なります。

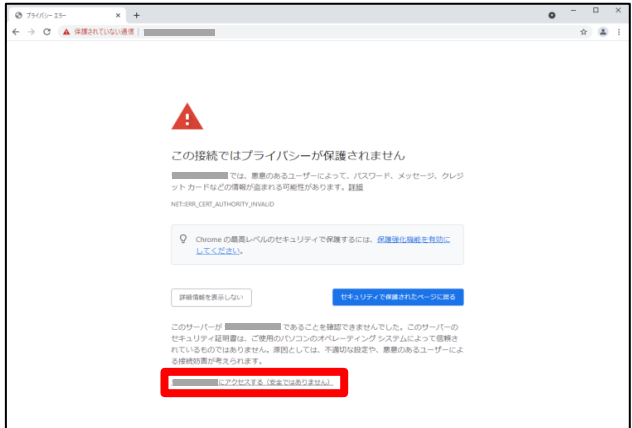

サーバーのリプレイスに伴う ESET PROTECT on-prem V11.1 の移行手順

3. ユーザー名とパスワードを入力し、[ログイン]をクリックします。

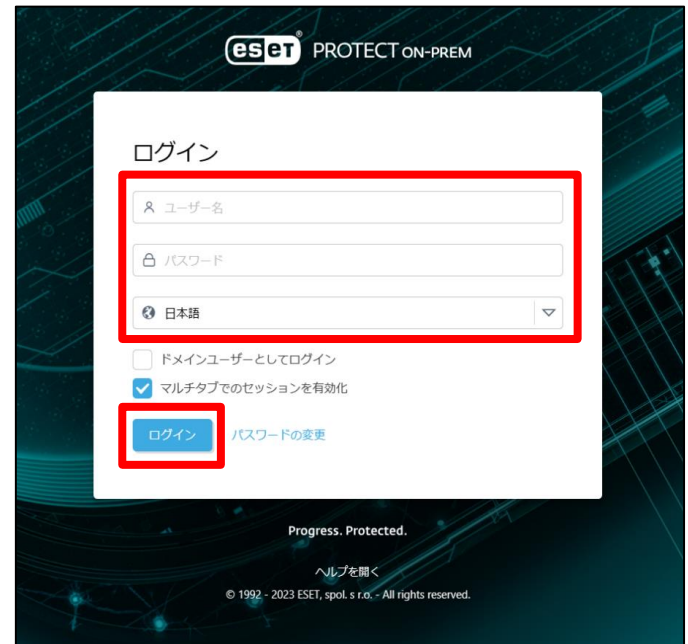

4. 画面左メニューの[コンピューター]へ移動し、STEP3-2 の手順 15 でチェック したグループを選択し、歯車マークから[ポリシーの管理]をクリックします。

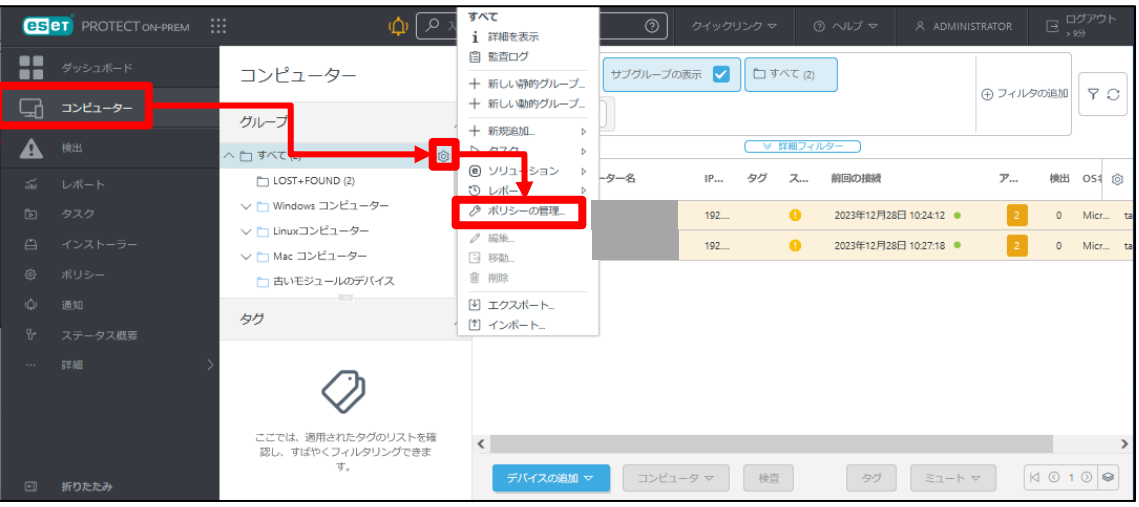

5. STEP3-2 で設定したアップデート先変更のポリシーが適用されていることを確 認します。

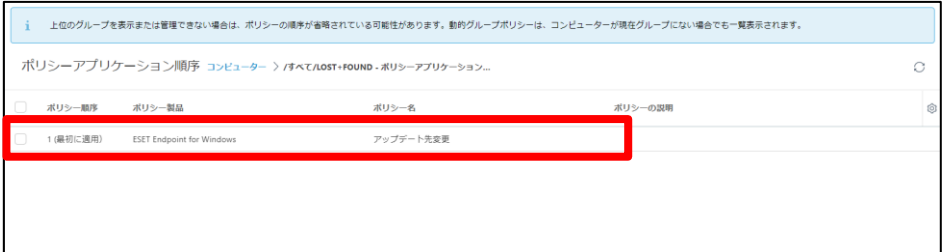

#### 6. 画面左メニューの[コンピューター]をクリックします。

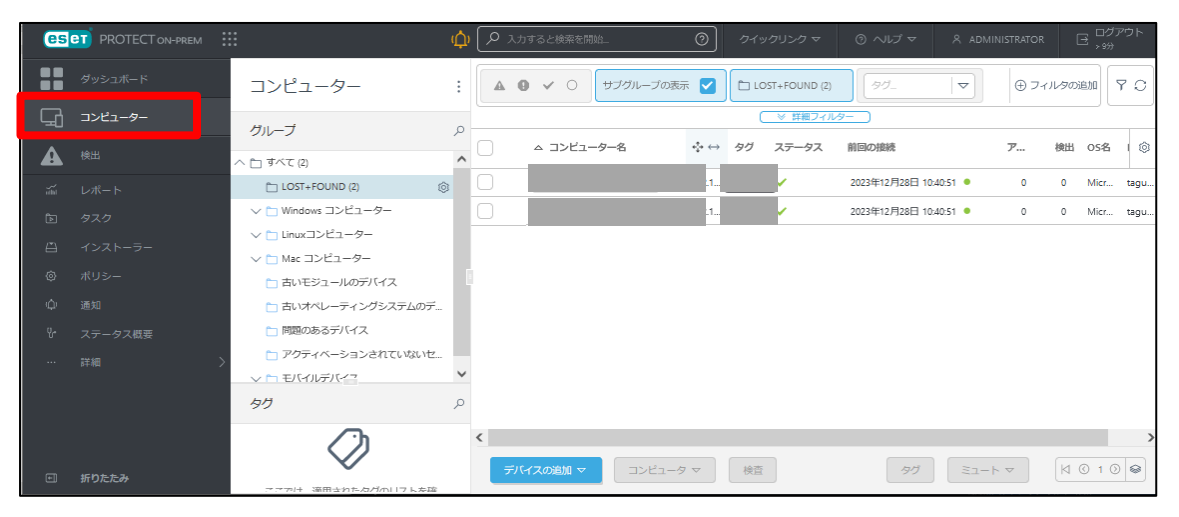

7. コンピューターの一覧にて[モジュールステータス]が更新されていること、ま た、[前回の接続]の日時が更新されていることを確認します。 モジュールステータスが確認できない場合は、画面右側の歯車マークより「列 を編集」をクリックし、「モジュールステータス」を表示させてください。

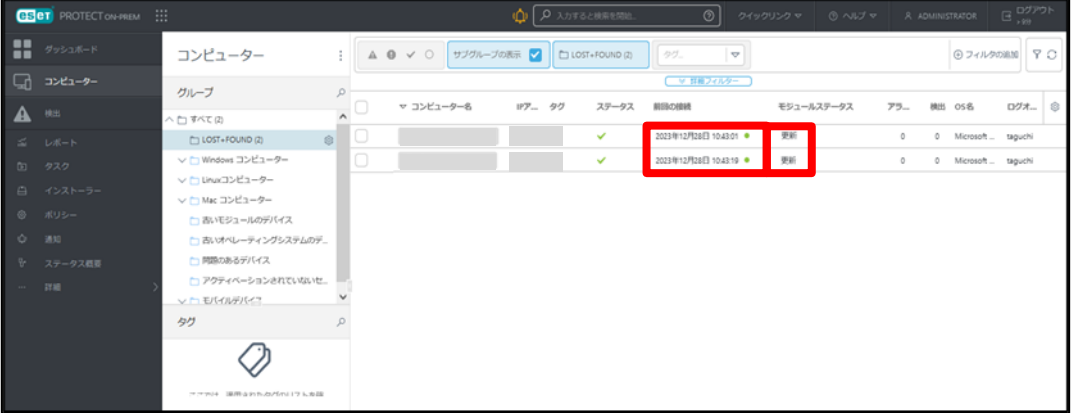

サーバーのリプレイスに伴う ESET PROTECT on-prem V11.1 の移行手順

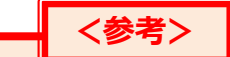

**サーバーリプレイスに伴い、旧サーバーの ESSW が不要になった場合は、アクティベ ーションを解除すると新サーバーや他の端末でライセンスを使用することができます。 通常は、ESSW のアンインストールでアクティベーションを解除することが可能です。 アクティベーション解除についての詳細は以下をご参照してください。**

URL: [https://eset-support.canon-its.jp/faq/show/4304?site\\_domain=business](https://eset-support.canon-its.jp/faq/show/4304?site_domain=business)

**旧サーバーで管理を行っていた全てのクライアントが新サーバーに接続できて いることが確認できれば、サーバーリプレイスに伴う、ESET PROTECT onprem 移行作業は終了です。**

弊社 ESET サポートサイト情報ページにて、製品機能・仕様・操作手順などの 情報を公開していますので、ご利用ください。

■ESET サポート情報 法人向けサーバー・クライアント用製品 [https://eset-support.canon-its.jp/?site\\_domain=business](https://eset-support.canon-its.jp/?site_domain=business)

ご不明な点などがございましたら、上記の Web ページをご確認いただくか 下記 Web ページより弊社のサポートセンターまでお問い合わせください。

■お問い合わせ窓口(サポートセンター)のご案内 [https://eset-support.canon-its.jp/faq/show/883?site\\_domain=business](https://eset-support.canon-its.jp/faq/show/883?site_domain=business)